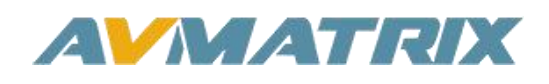

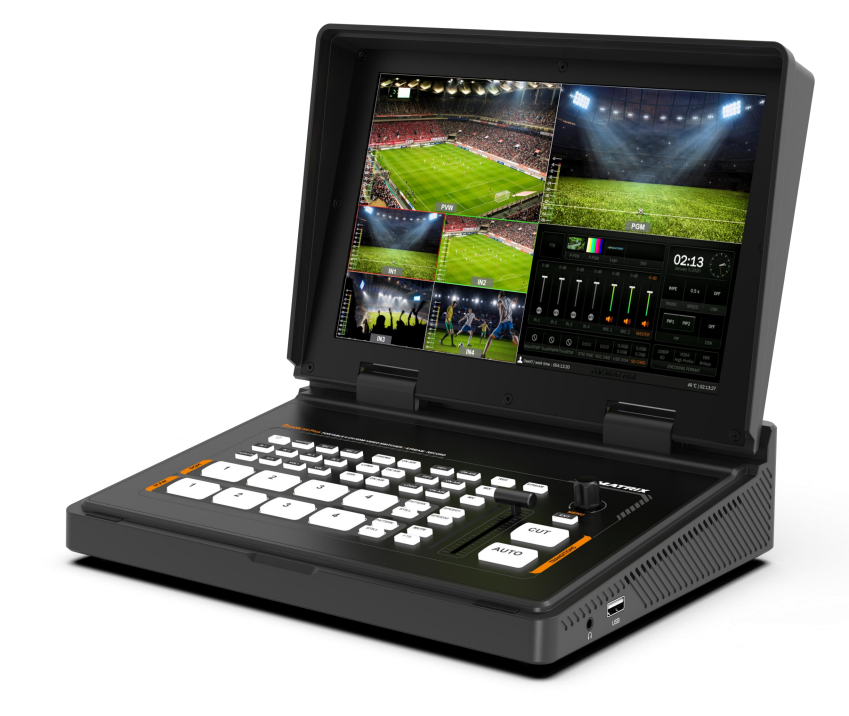

# 蜂鸟 2号 PRO

## **4 通道 HDMI 直播推流切换台一体机**

## 安全使用本机

以下内容提供了有关本机正确操作的重要信息,在使用本机之前,请遵守产品的警告标志及说明指示。此 外,为了确保掌握新设备的功能,请仔细阅读以下手册并妥善保存,以便参考。

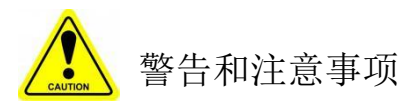

※ 为避免坠落或损坏,请不要将本机放在不稳定的推车、支架或桌子上。

※ 务必在指定的电源电压下操作本机。

※ 请勿拉扯电缆部分。只能通过连接器断开电源线。

※ 请勿在电源线上放置重物或锋利物体。损坏的电线会导致火灾或电击危险。定期检查电源线是否过度磨 损或损坏,以避免引起火灾/电气危险。

※ 确保设备在任何时候都正确接地,以防止电击危险。

※ 请勿在危险或有潜在爆炸性的环境中操作设备。避免导致火灾、爆炸或其他危险结果。

※ 请勿在水里或附近使用本机。

※ 请勿让液体、金属片或其他异物进入本机。

※ 小心处理,避免在运输过程中受到冲击。冲击可能导致故障。当你需要运输本机时,请使用原包装材料 或其他适当的包装。

※ 在设备通电的情况下,请勿拆除盖子、面板、外壳或访问电路!请关闭电源并断开电源线。拆卸前要关 闭电源并断开电源线。设备的内部只能由专业人员进行维修/调整。

※ 如果出现异常或故障,请关闭设备。在移动设备之前,请断开所有的连接。

※ 请勿覆盖切换台的底部, 请勿将切换台放在毛巾或地毯上使用。

※ 操作过程中切换台底部的温度很高,注意不要用手触摸,避免烫伤。

注意:由于不断努力改进产品和产品功能,规格可能会发生变化, 恕不另行通知

## 蜂鸟2号PRO

## 4 通道 HDMI 切换台

## 目录

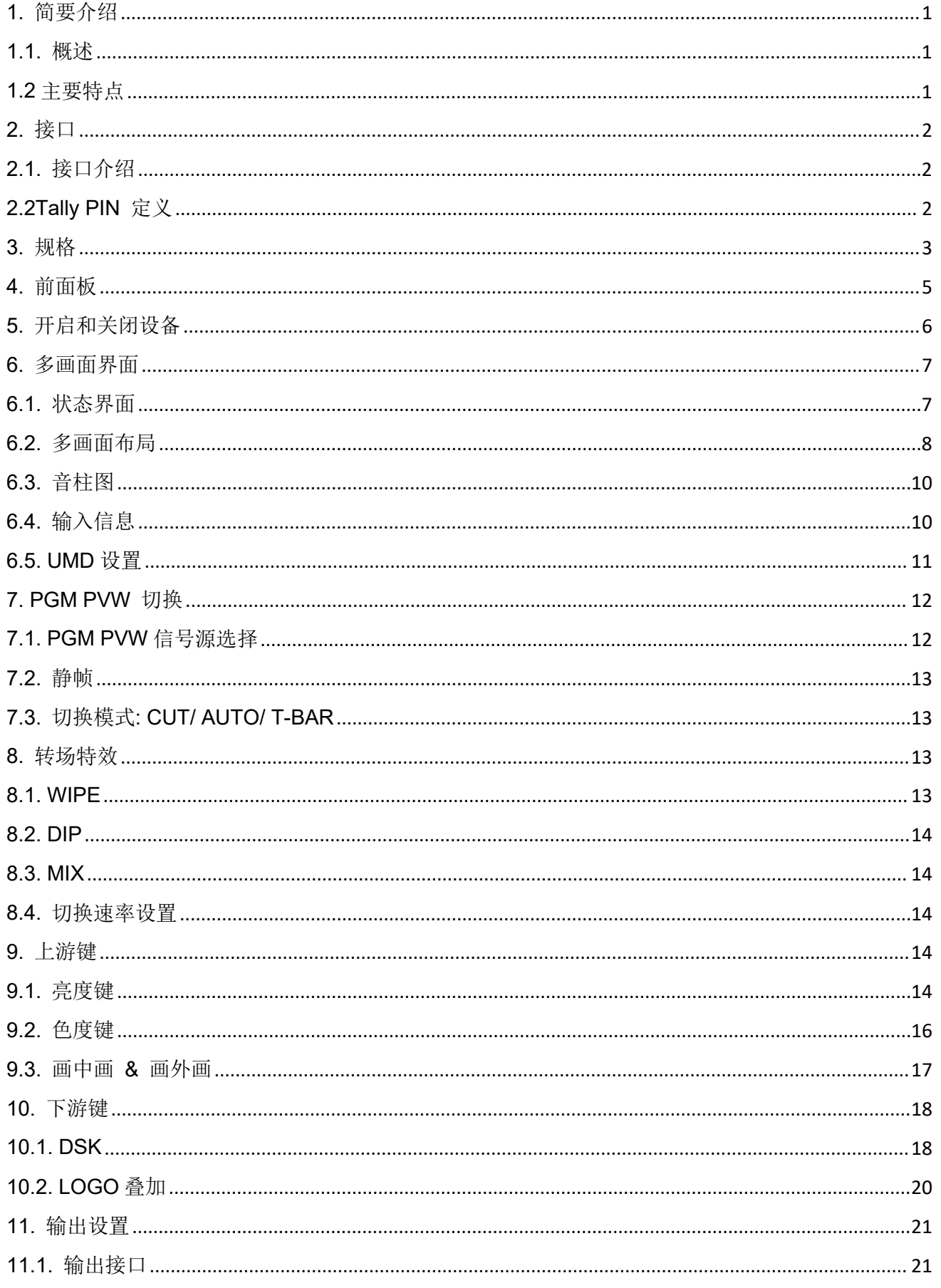

## 蜂鸟 2号 PRO

## 4 通道 HDMI 切换台

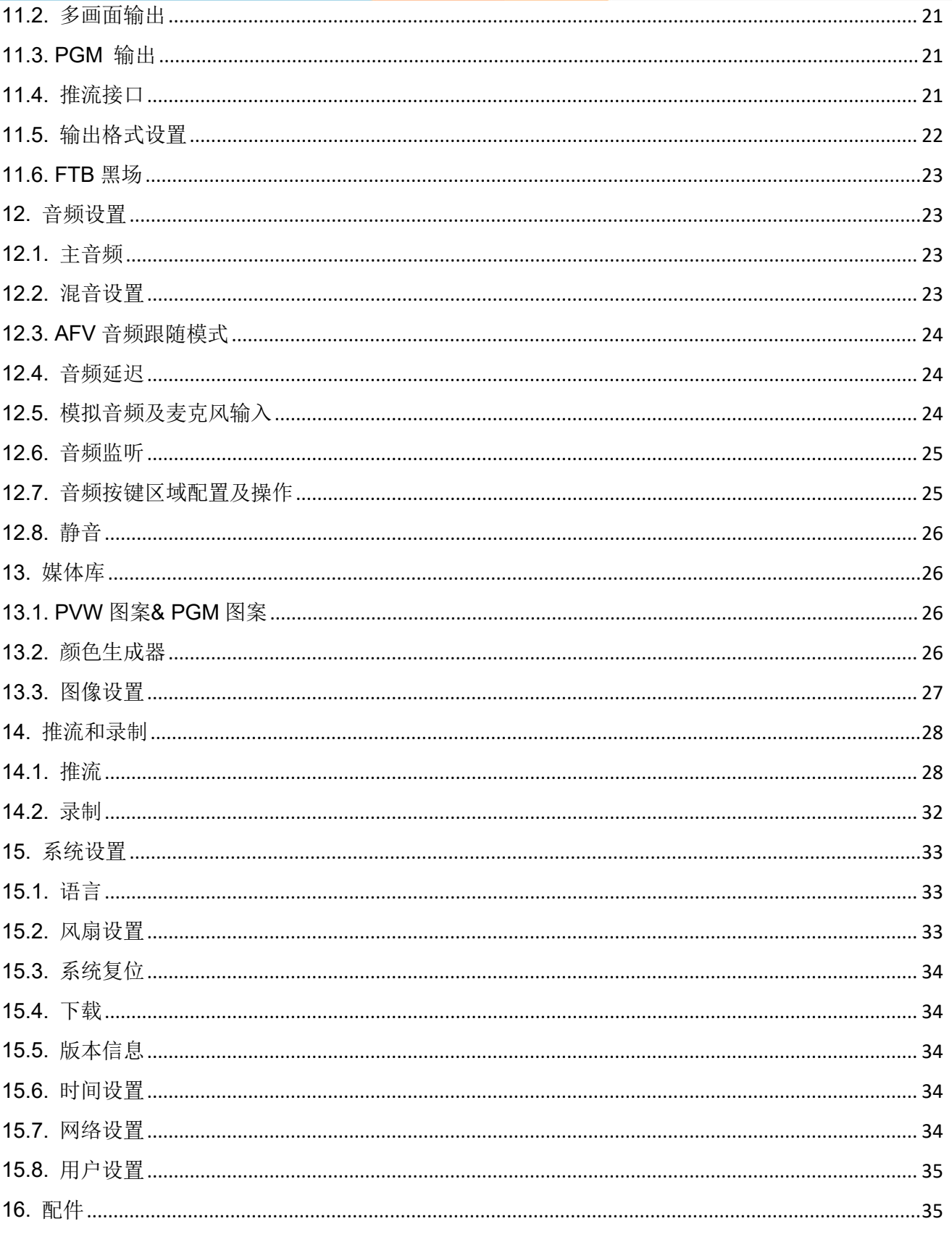

### <span id="page-4-0"></span>**1.** 简要介绍

#### <span id="page-4-1"></span>**1.1.** 概述

蜂鸟 2 号 Pro 是一款 4 通道 HDMI 多格式视频切换台,它采用紧凑的金属外壳设计,集成 10.1 英寸 FHD IPS LCD 显示屏,它支持包括 LAN 推流、录制、视频切换、音频混合、PGM/多画面输出/辅助输出、不 同的切换特效、Luma Key、Chroma Key、DSK、LOGO、PIP/ POP、媒体库、图形和颜色生成器等多种功能。 输入信号自动检测,支持变频输出,兼容各种设备。该设备还可以通过 USB-C 接口在 PC 上进推流和演示。 用户可以通过该切换台的自定义保存功能针对各种场景进行的不同设置,同时快速加载设置。这是一款功 能强大的专业视频切换台。

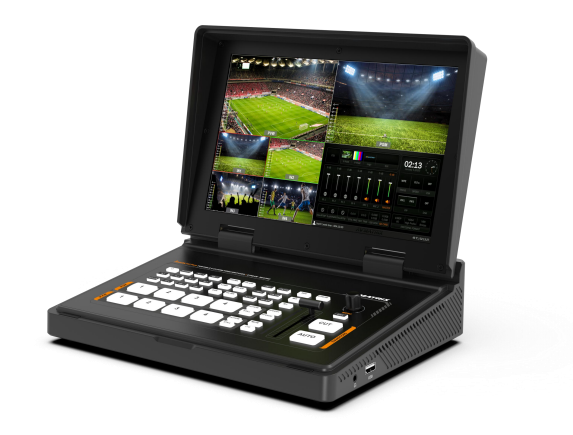

### <span id="page-4-2"></span>**1.2** 主要特点

- 10.1 英寸 FHD IPS 液晶显示器
- 4 通道 HDMI 自适应输入
- 2×HDMI PGM 输出, 1×HDMI 多画面输出, 1×USB type-C 输出, 支持自定义的 AUX 输出
- 可选网口推流或 USB 采集推流
- 可选 SD 卡录制或 U 盘录制
- 多画面横屏或竖屏布局、清晰可见的状态页面
- 上游键:亮度键,色度键,画中画,画外画
- 下游键:DSK 和 LOGO 叠加
- T-bar/AUTO/CUT 切换;各种特效:WIPE/MIX/DIP
- 音频混合,支持 4 路 HDMI 嵌入式音频和 2 路 MIC 输入,支持音频延迟,AFV 功能

1

- 多功能菜单按钮
- 用户可自定义预设图案和媒体库图像导入
- 播出画面监听;静音/静止/GPIO 接口,tally 控制

## <span id="page-5-0"></span>**2.** 接口

<span id="page-5-1"></span>**2.1.** 接口介绍

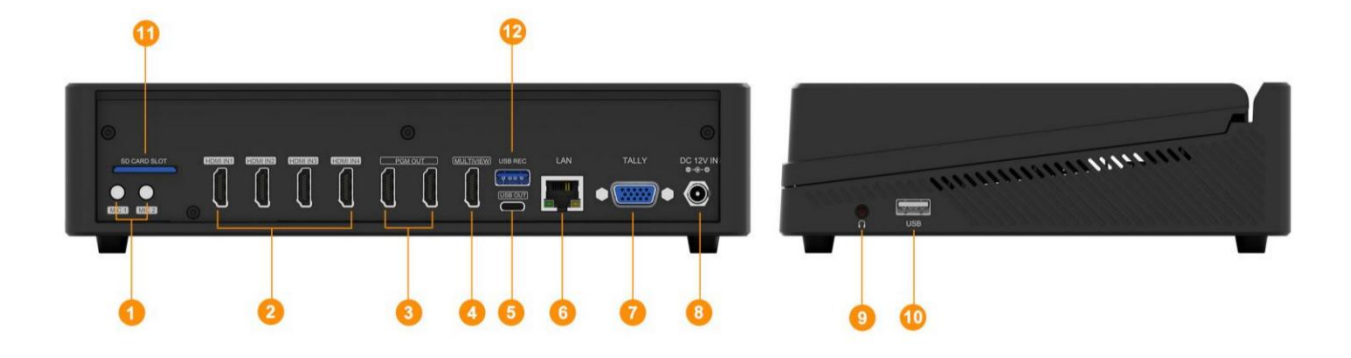

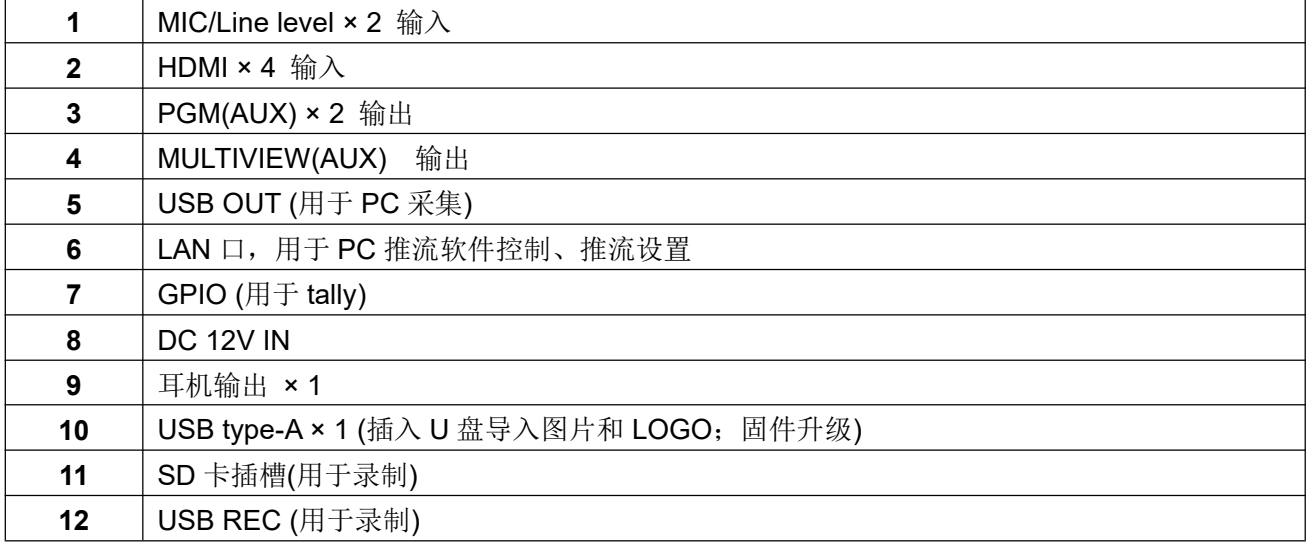

## <span id="page-5-2"></span>**2.2Tally PIN** 定义

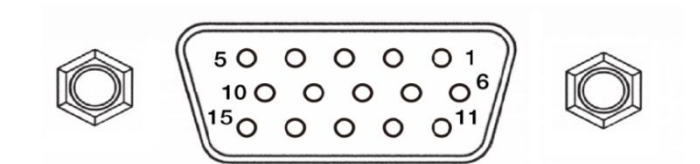

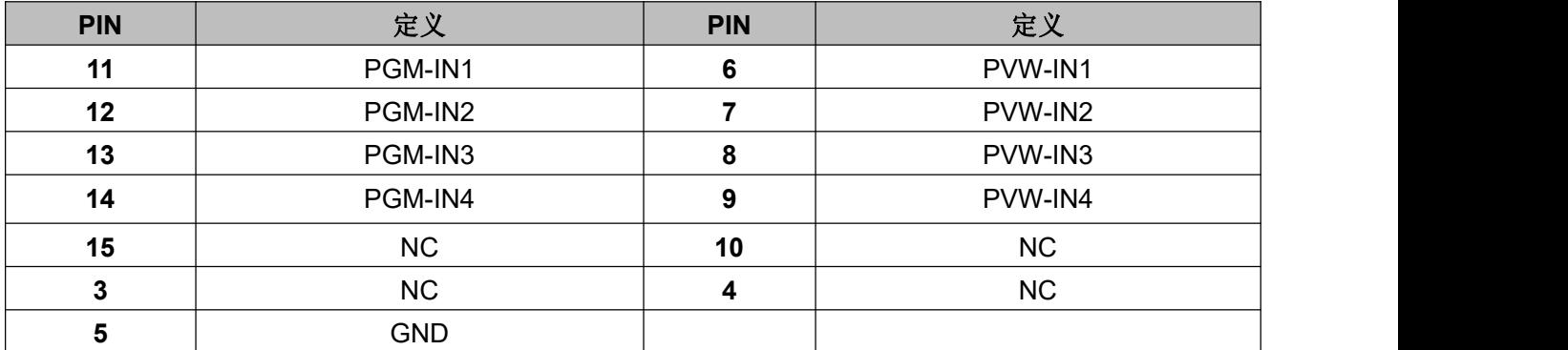

2 and 2 and 2 and 2 and 2 and 2 and 2

## <span id="page-6-0"></span>**3.** 规格

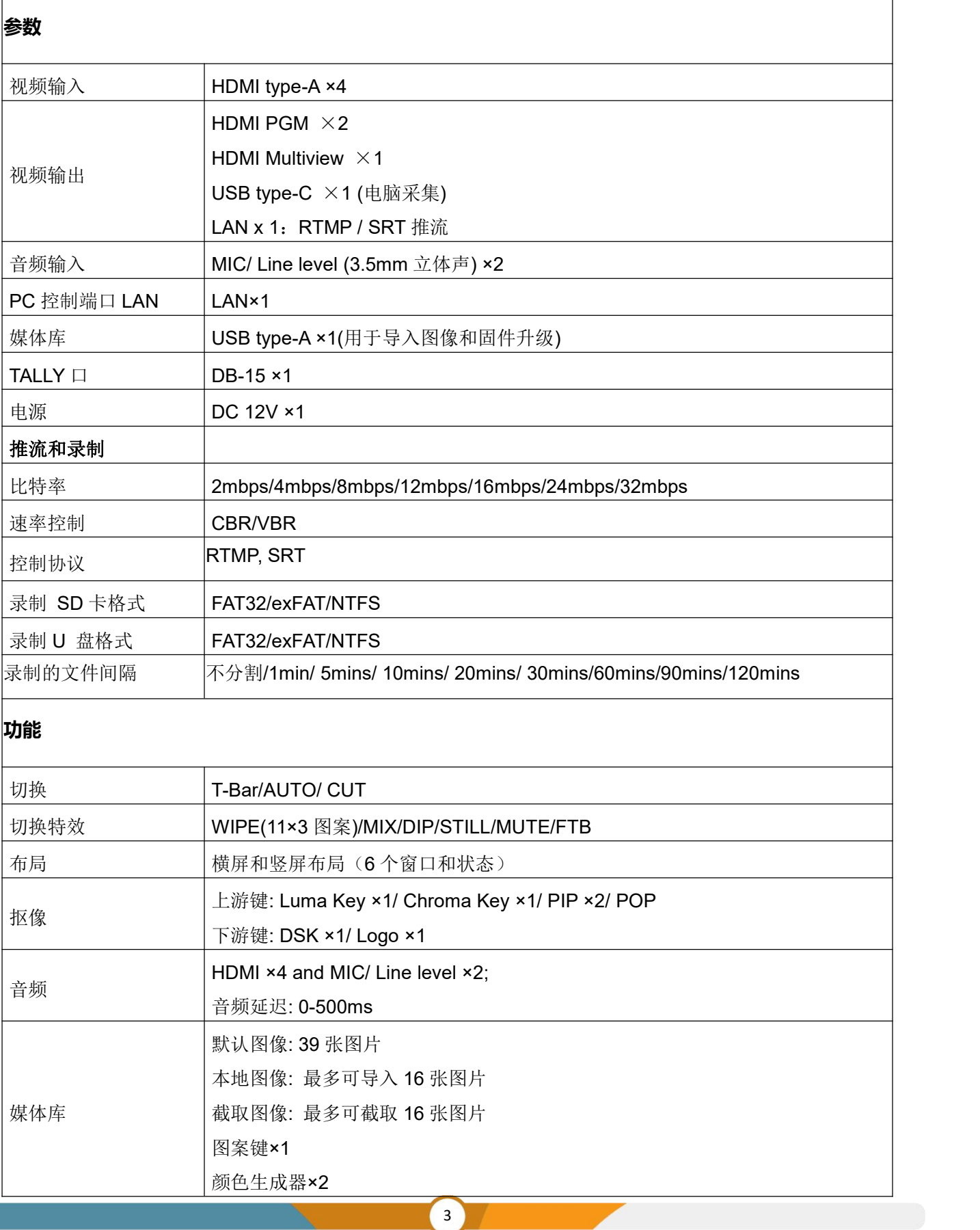

### **格式支持**

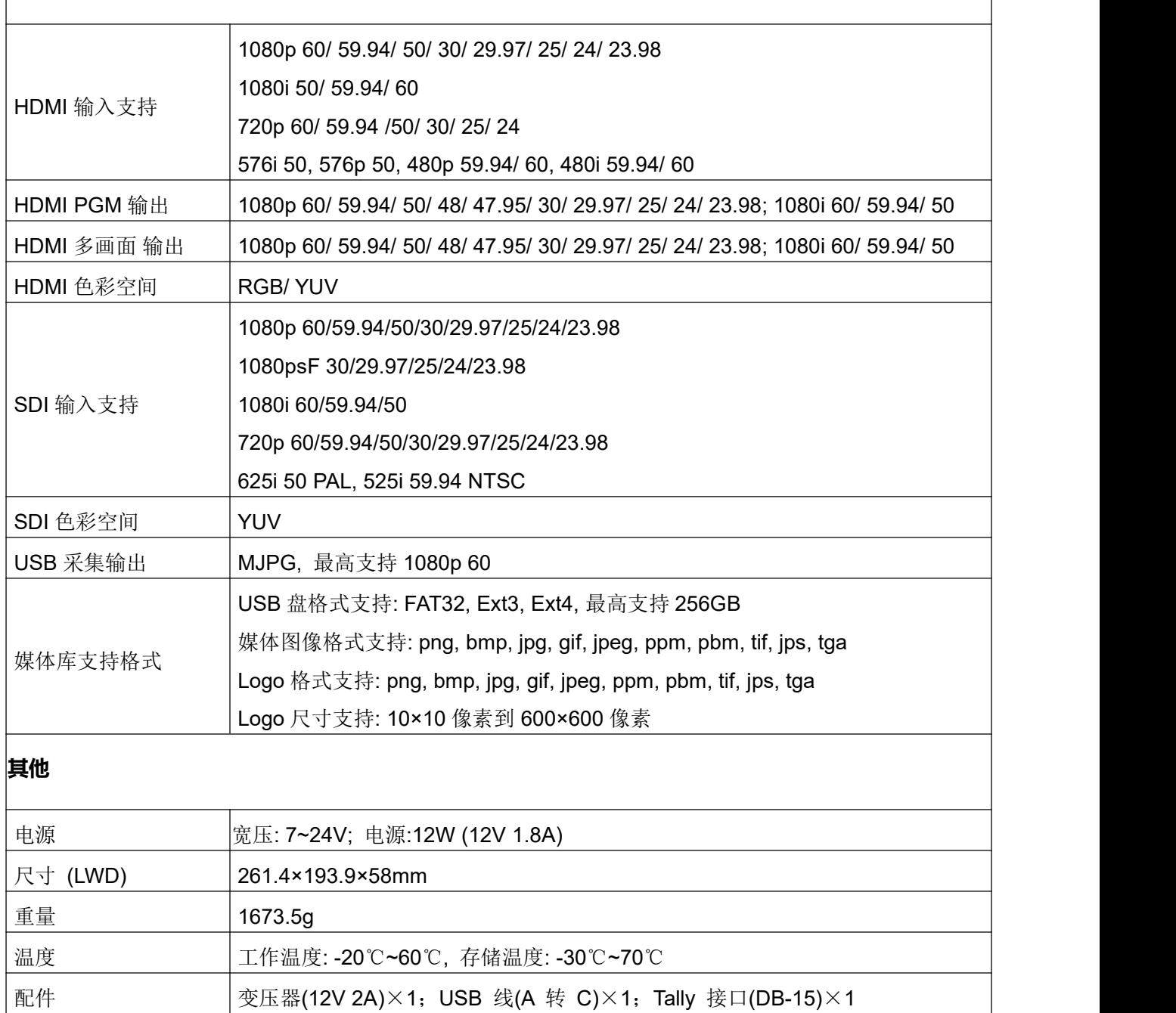

## <span id="page-8-0"></span>**4.** 前面板

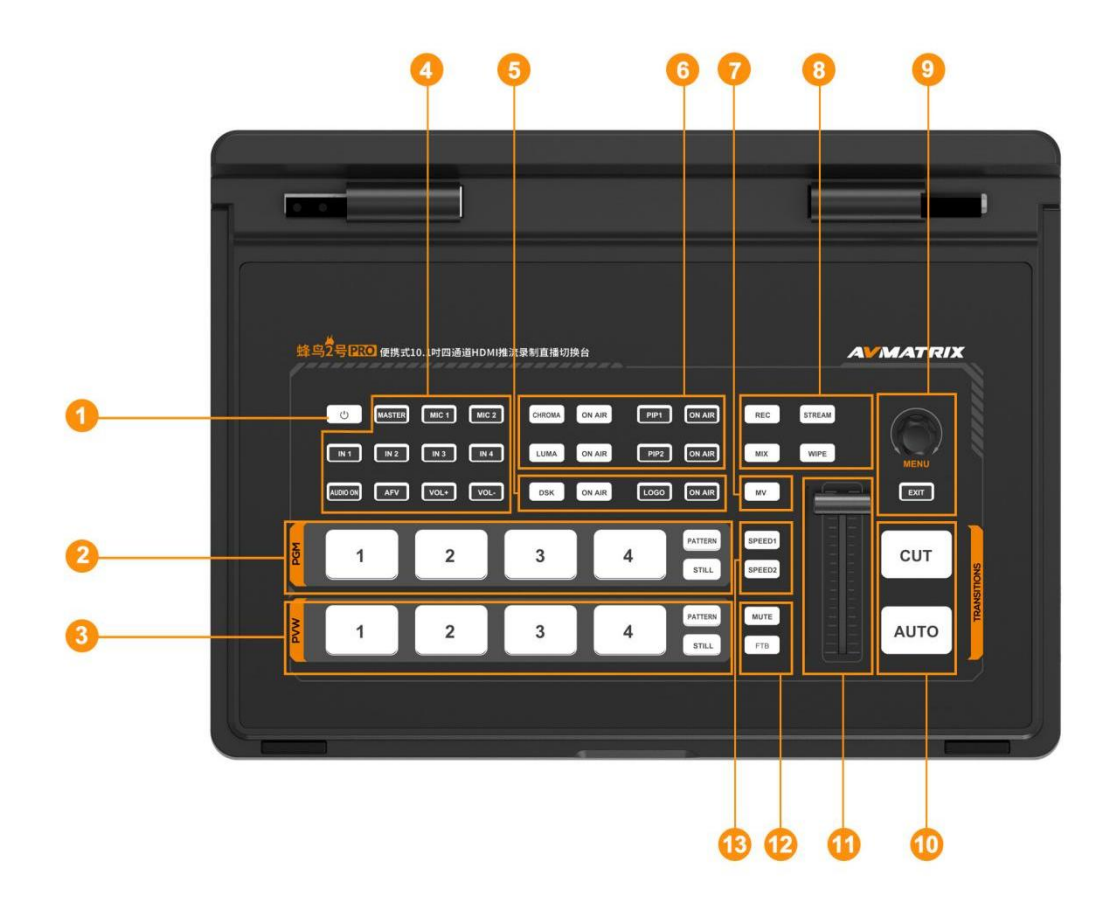

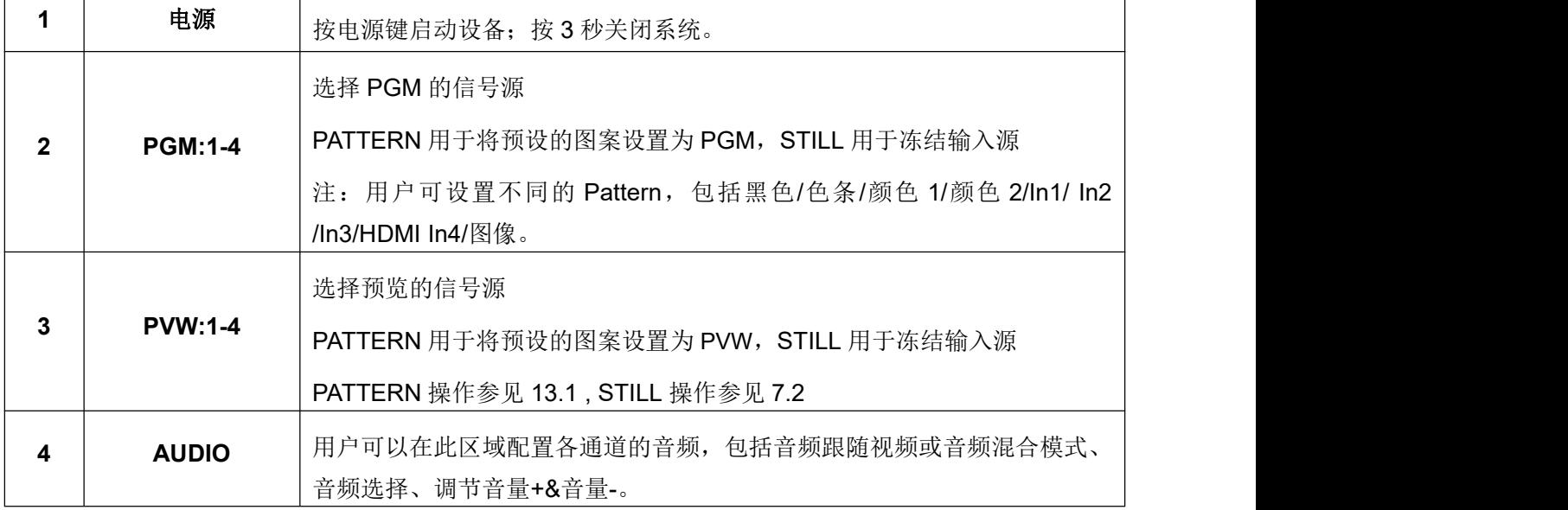

 $\top$ 

## 蜂鸟 **2** 号 **PRO 4** 通道 **HDMI** 切换台

٦

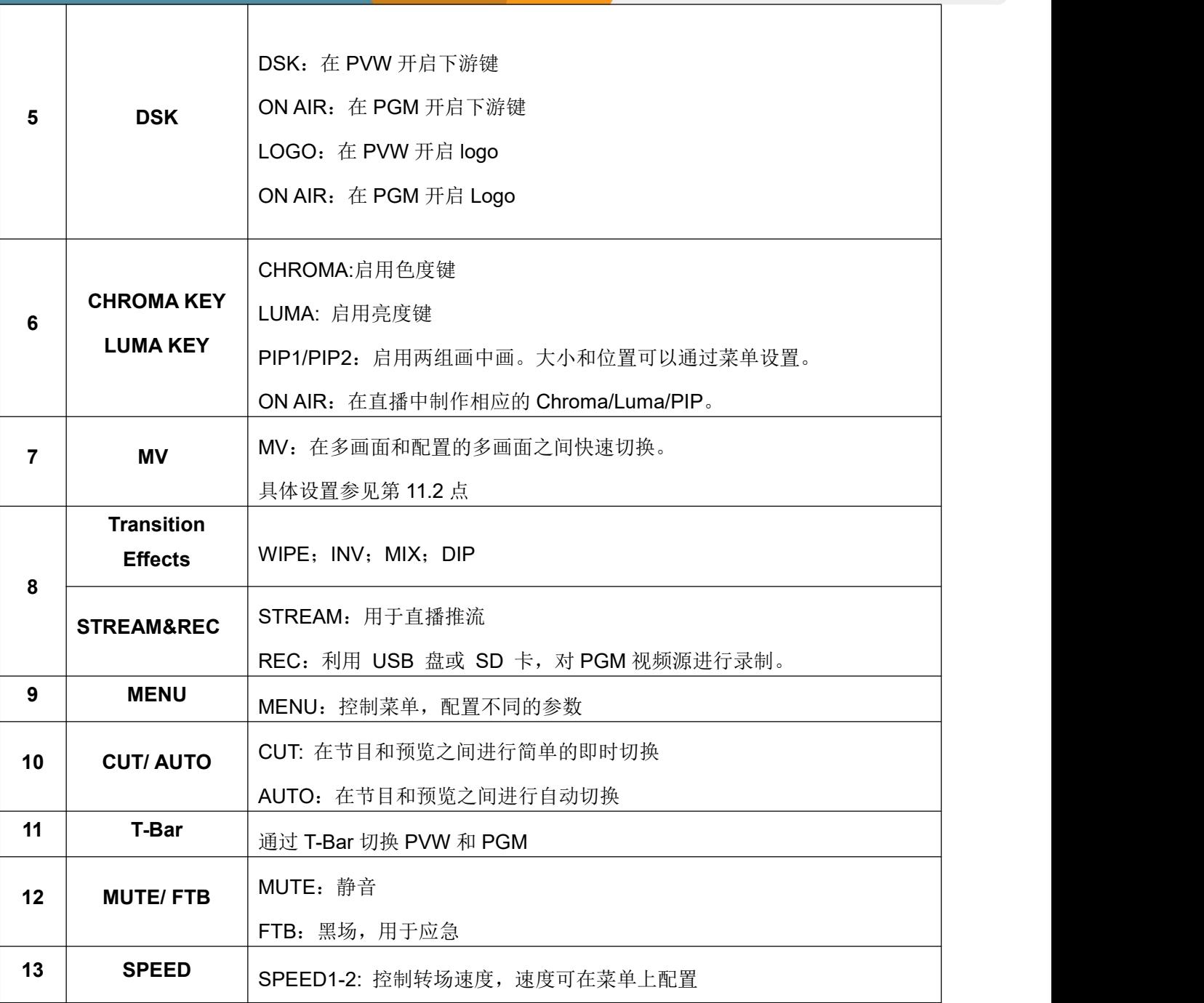

## <span id="page-9-0"></span>**5.** 开启和关闭设备

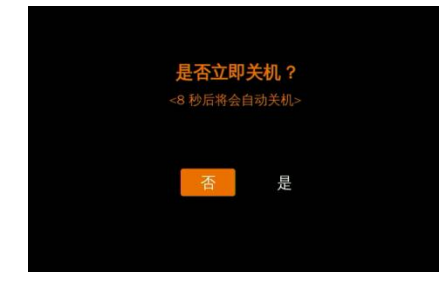

连接您的视频源和输出设备,插入电源适配器。按下前面板的电源键, 视频切换台开始工作。关机时,按电源键 3 秒左右, 在提示框中选择 是关闭系统。

## **蜂鸟 2 号 PRO 2 日 国語 東京 2 日 日 1 日 日 1 日 日 1 日 日 1 日 日 1 日 日 1 日 日 1 日 日 1 日 日 1 日 日 1 日 日 1 日 日 1 日 日 1 日 日 1 日 日 1 日 日 1 日 日 1 日 日 1 日 日 1 日 日 1 日 日 1 日 日 1 日 日 1 日 日 1 日 日 1 日 日 1 日 日 1 日 日 1 日 日 1 日 日 1 日 日 1 日 日 1 日 日 1**

## <span id="page-10-0"></span>6. 多画面界面

该切换台有 3个 HDMI 输出(2PGM/Multiview)。可以根据需求和应用场景将其定义为 IN 1/IN 2/IN 3/IN 4/PGM/Clean PGM/PVW/Color Bar/Multiview 的输出(参考第 11 部分)。将 HDMI 多画面输出连接到一个 显示器,用户可以看到如下多画面界面。在多画面界面中,有 PVW、PGM、IN 1、IN 2、IN 3、IN 4 和状 态/菜单页等信息。如下图。

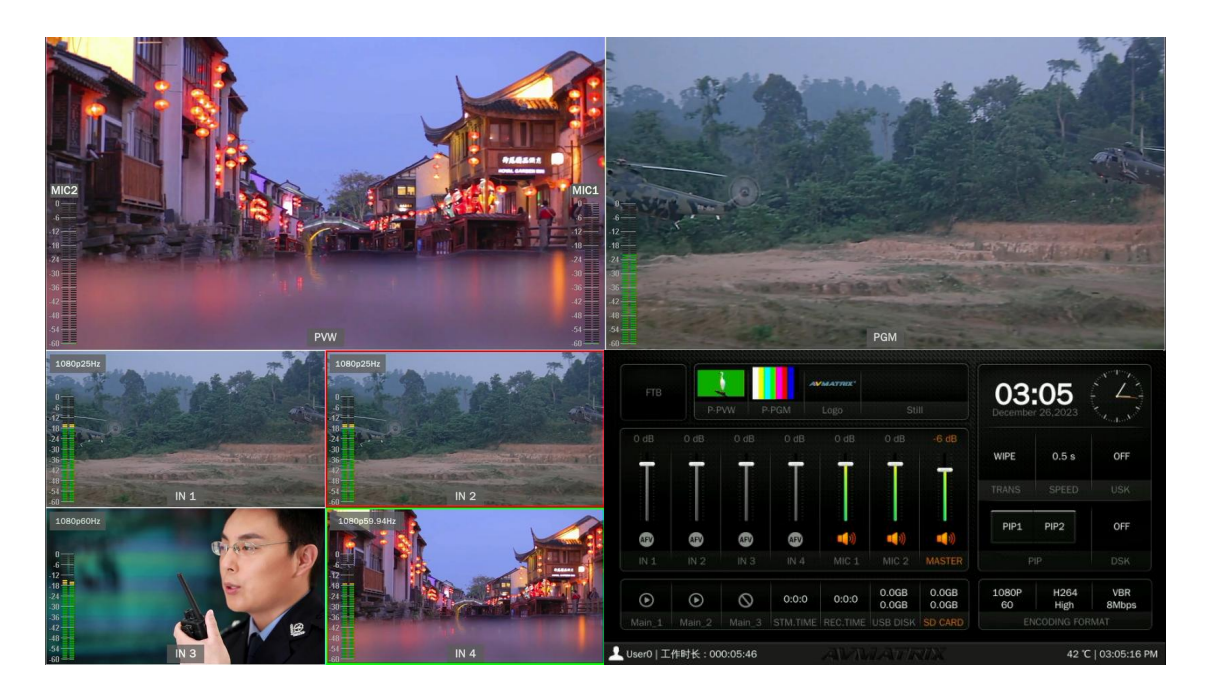

### <span id="page-10-1"></span>**6.1.** 状态界面

在状态页界面, 用户可以看到如下信息:FTB (Fade to Black), P-PVW, P-PGM, Logo, Still, 音频, 切换效果, 切换速度, 上游键 (UpstreamKey), 下游键 (DownstreamKey), 推流时间, 录制时间, USB 和 SD 卡的状 态,录制格式和系统时间等。见下图。

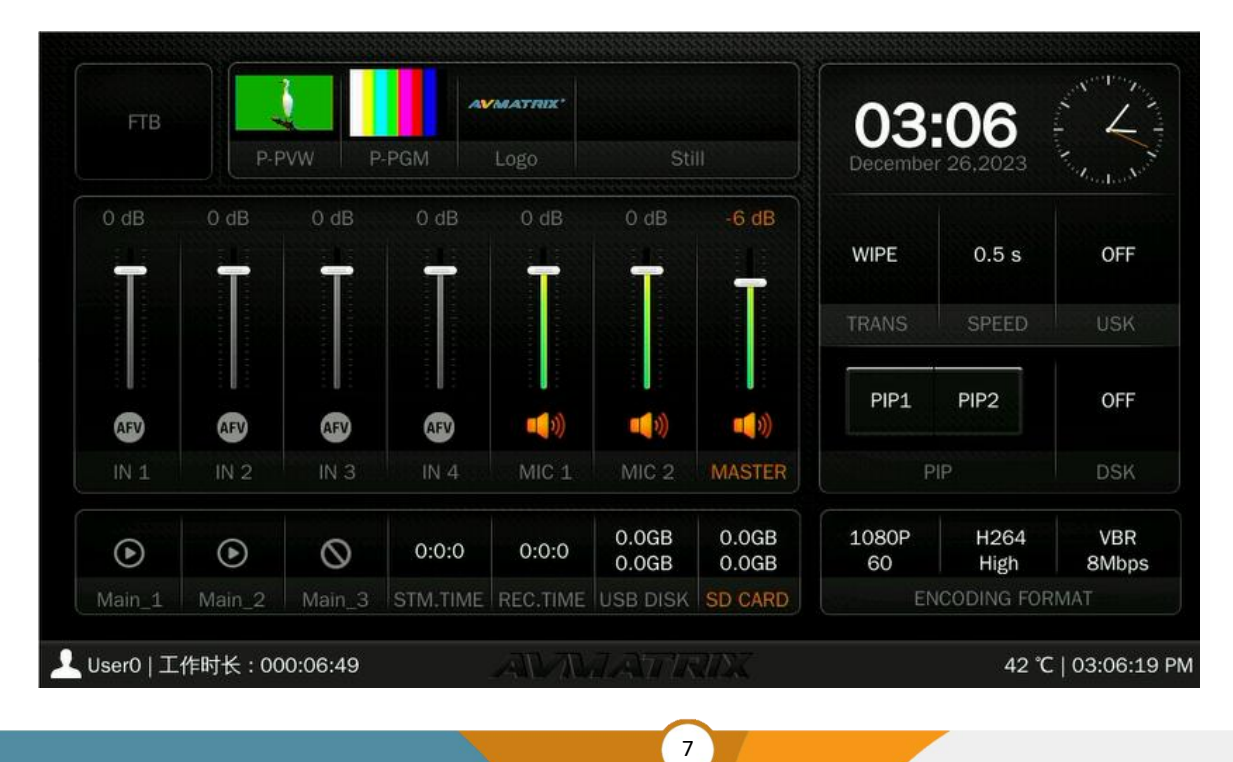

## **蜂鸟 2 号 PRO 2 日 国語 2 号 PRO 2 号 PRO 2 号 PRO** 2 号 PRO

用户名称、工作时间、CPU 工作温度、系统时间等信息持续显示在状态/菜单页面的下方。

状态页面上的信息将随着设置的改变而实时更新。用户可以清晰地了解当前的情况和设置。 按下切换台的菜单按钮,状态页将转到菜单页。

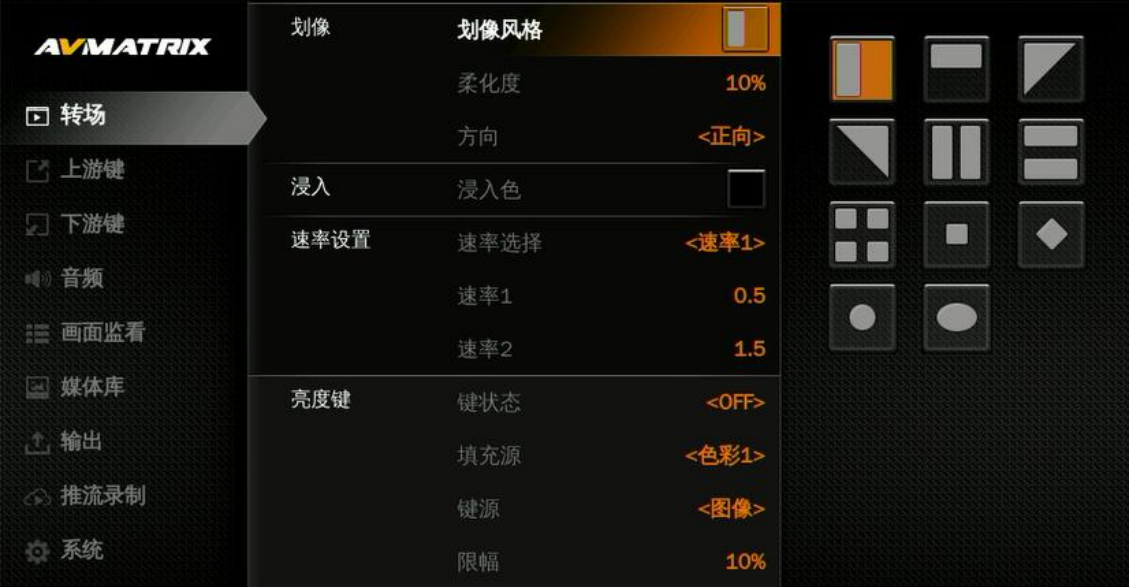

### <span id="page-11-0"></span>**6.2.** 多画面布局

该切换台有两种多画面布局,可以通过菜单在水平布局和垂直布局之间切换,如下图所示。

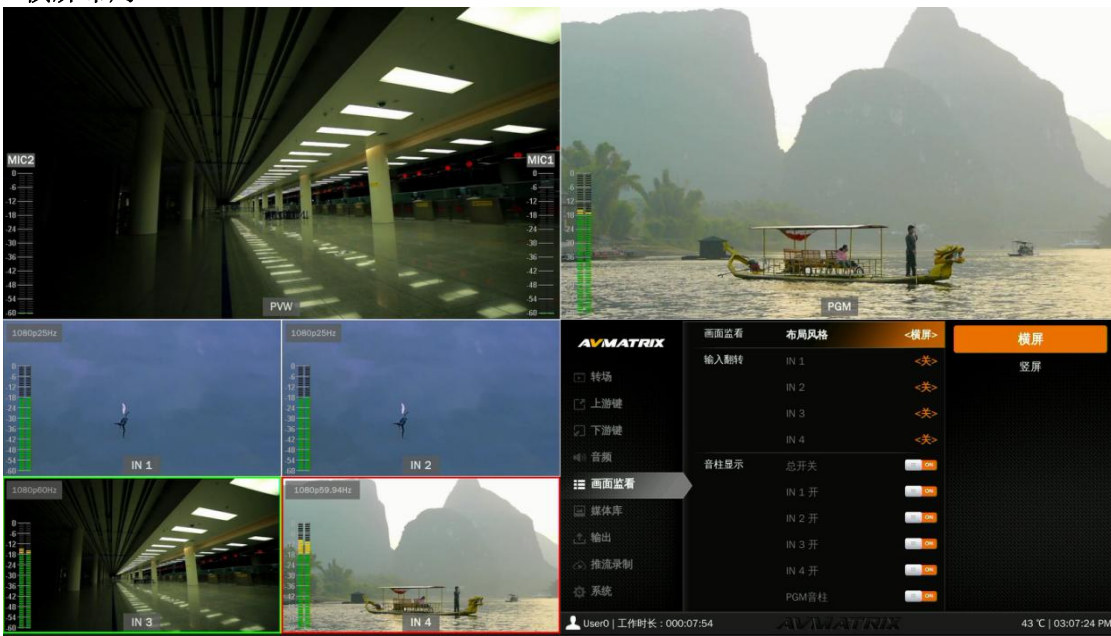

8 | **1990 | 1990 | 1990 | 1990 | 1990** 

#### **-** 横屏布局**:**

## **蜂鸟 2 号 PRO 2 日 国語 2 号 PRO 2 号 PRO 2 号 PRO** 2 号 PRO

#### **-** 竖屏布局**:**

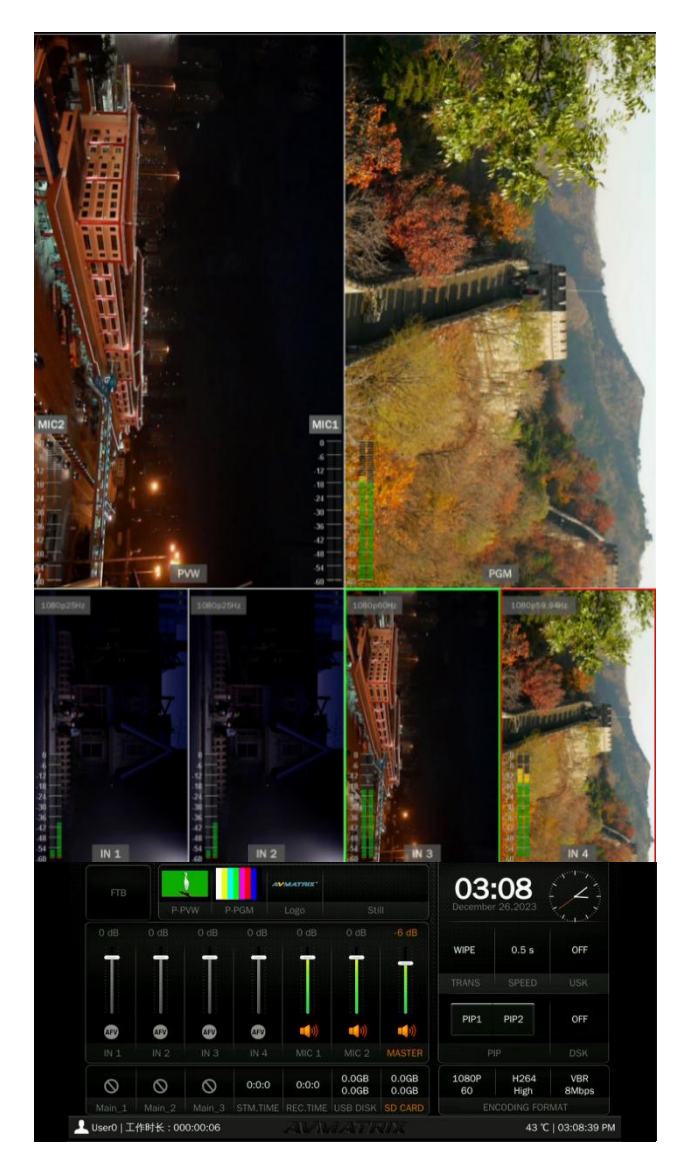

#### **-** 网页布局

将切换台与电脑通过网线连接,在电脑端登录切换台 IP 地址(参考 15.7 部分),通过 IP 地址将视频切换 台连接到 PC,打开网站,网页内容包括 PVW(预览)、网络速度、硬件状态、流媒体状态、录制状态、 其他运行时间、输入视频、输出模式以及系统设置、编码设置、录制和流媒体设置等。

网页登录账号默认为:admin,密码默认为:admin。

### **蜂鸟 2 号 PRO 2 日 国語 東京 2 日 日 1 日 日 1 日 日 1 日 日 1 日 日 1 日 日 1 日 日 1 日 日 1 日 日 1 日 日 1 日 日 1 日 日 1 日 日 1 日 日 1 日 日 1 日 日 1 日 日 1 日 日 1 日 日 1 日 日 1 日 日 1 日 日 1 日 日 1 日 日 1 日 日 1 日 日 1 日 日 1 日 日 1 日 日 1 日 日 1 日 日 1 日 日 1 日 日 1 AVMATRIX®**  $\equiv$ English  $\vee$ Preview Network Speed(Mb/s) ■ Encode Settings ⊚ Stream Settings **D** Record Settings **<sup>®</sup>** System Settings **Hardware Status** 00:00:00 29.97  $\overset{\text{SD}:}{\odot}$ 00:00:00 00:00:00 00:00:00

### <span id="page-13-0"></span>**6.3.** 音柱图

在多画面的每个窗口中都有音柱图,包括 IN1-4、PGM 和 MIC 来显示每个音频的状态。MIC 1 和 MIC 2 的 音频表显示在 PVW 窗口的左右两边,用户可以通过菜单打开/关闭所有或每个音柱。音柱的位置可选择在 每个窗口的右边或左边。见下图。

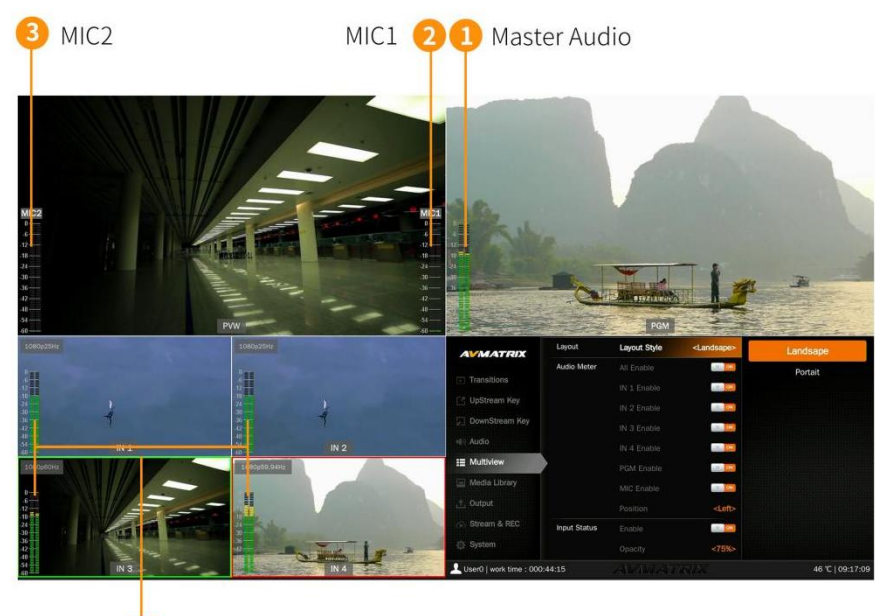

4 HDMI1-4 Audio

### <span id="page-13-1"></span>**6.4.** 输入信息

IN 1-4 的每个窗口可显示 HDMI 输入的分辨率和帧率。用户可以在每个输入窗口中打开/关闭该输入信息。 此外,用户可以设置不透明度(50%,75%,100%),大小(小/中/大),X和 Y 位置(1-100),文本颜 色和背景颜色。

## **蜂鸟 2 号 PRO 2 日 国語 東京 2 日 日 1 日 日 1 日 日 1 日 日 1 日 日 1 日 日 1 日 日 1 日 日 1 日 日 1 日 日 1 日 日 1 日 日 1 日 日 1 日 日 1 日 日 1 日 日 1 日 日 1 日 日 1 日 日 1 日 日 1 日 日 1 日 日 1 日 日 1 日 日 1 日 日 1 日 日 1 日 日 1 日 日 1 日 日 1 日 日 1 日 日 1 日 日 1 日 日 1**

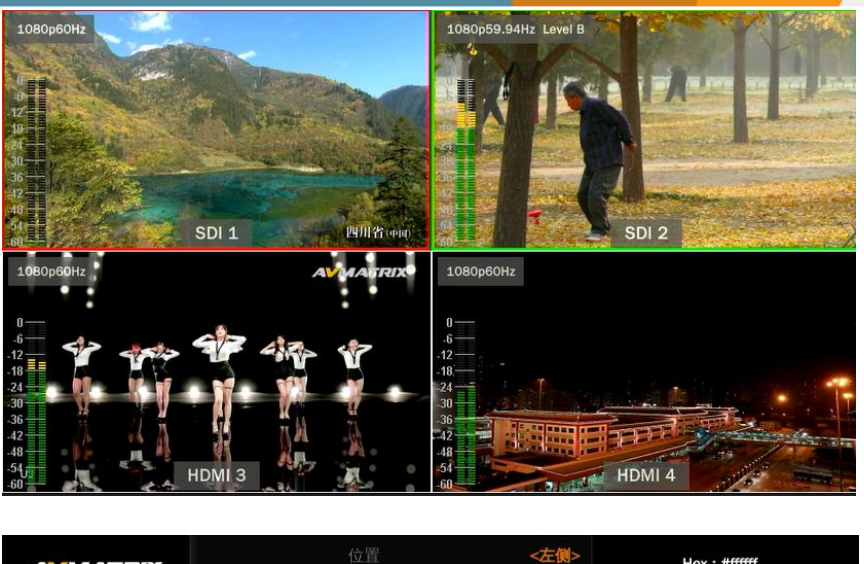

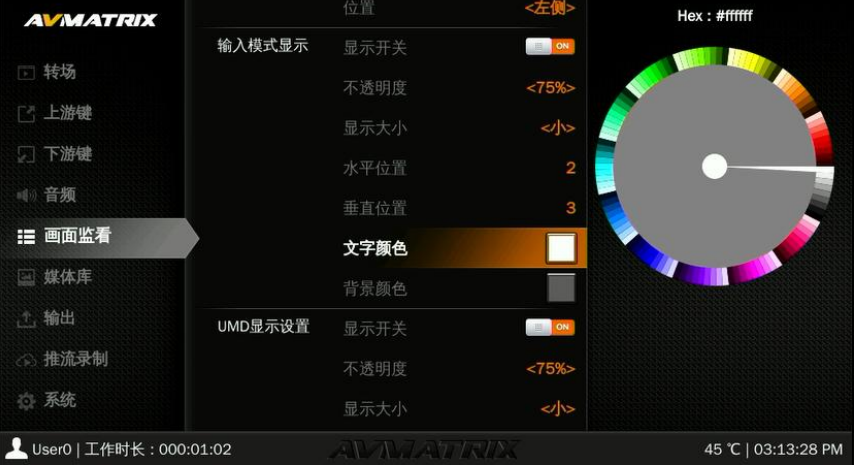

### <span id="page-14-0"></span>**6.5. UMD** 设置

四个输入端的 UMD 默认为 IN1、IN2、IN3、IN4。用户可以在每个窗口中开启/关闭 UMD。此外,用户可 以设置叠加的不透明度(50%,75%,100%),大小(小/中/大),位置 X 和 Y (1-100), 前景色和背景 色。

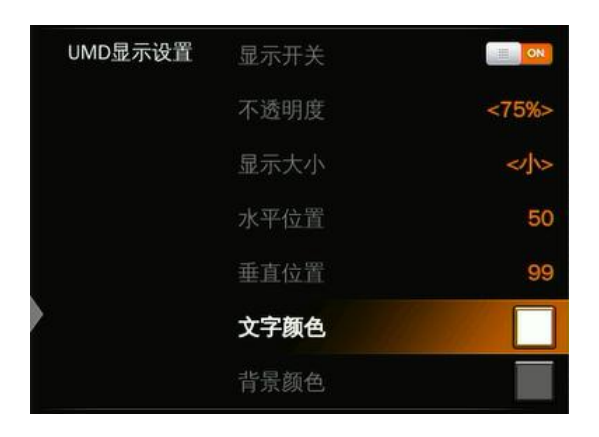

4 个 HDMI 输入的 UMD 字符串内容可以从菜单中设置,用户可以通过虚拟键盘和旋转按键为每个窗口重命 名 UMD 内容。用户可以通过虚拟键盘和旋转按键为每个窗口重命名 UMD 内容。支持最多 10 个字符的 UMD 内容输入。下图为例,将 IN 1 重命名为 CAM1.

## **蜂鸟 2 号 PRO 2 日 国語 東京 2 日 日 1 日 日 1 日 日 1 日 日 1 日 日 1 日 日 1 日 日 1 日 日 1 日 日 1 日 日 1 日 日 1 日 日 1 日 日 1 日 日 1 日 日 1 日 日 1 日 日 1 日 日 1 日 日 1 日 日 1 日 日 1 日 日 1 日 日 1 日 日 1 日 日 1 日 日 1 日 日 1 日 日 1 日 日 1 日 日 1 日 日 1 日 日 1 日 日 1**

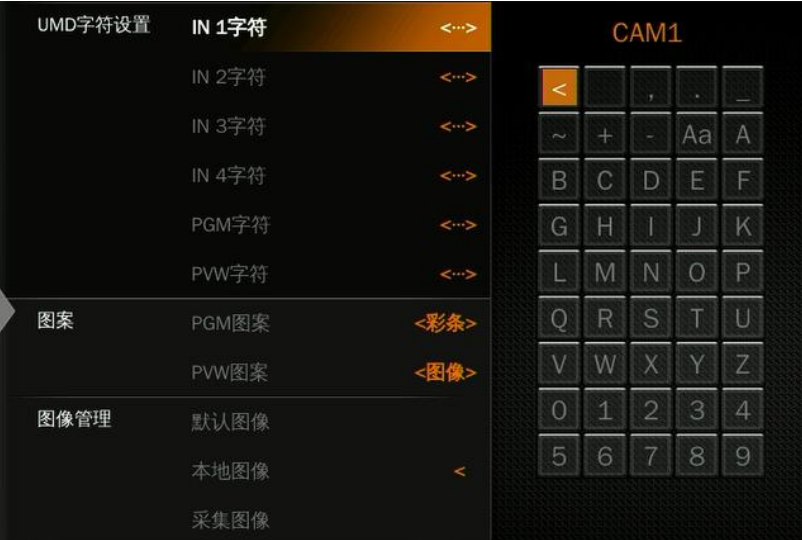

## <span id="page-15-0"></span>**7. PGM PVW** 切换

### <span id="page-15-1"></span>**7.1. PGM PVW** 信号源选择

用户可从前面板按键区域的 PGM、PVW 行和 PATTERN(可以在菜单上进行不同图案的配置,参考第 13.1 部分)中选择 PGM 和 PVW 源。选定的 PGM LED 按键将显示为红色,选定的 PVW LED 按钮将显示为绿 色。多画面界面中,对应的 PGM 信号源将以红边圈出,而 PVW 信号源将以绿边圈出。

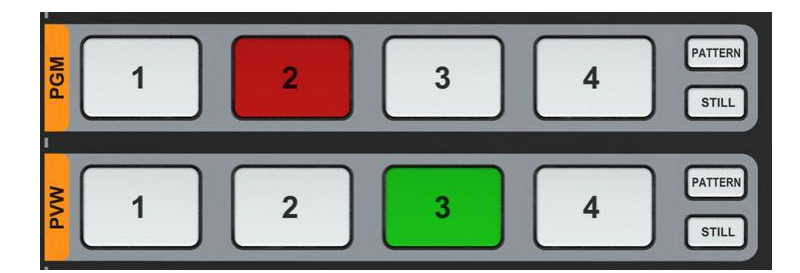

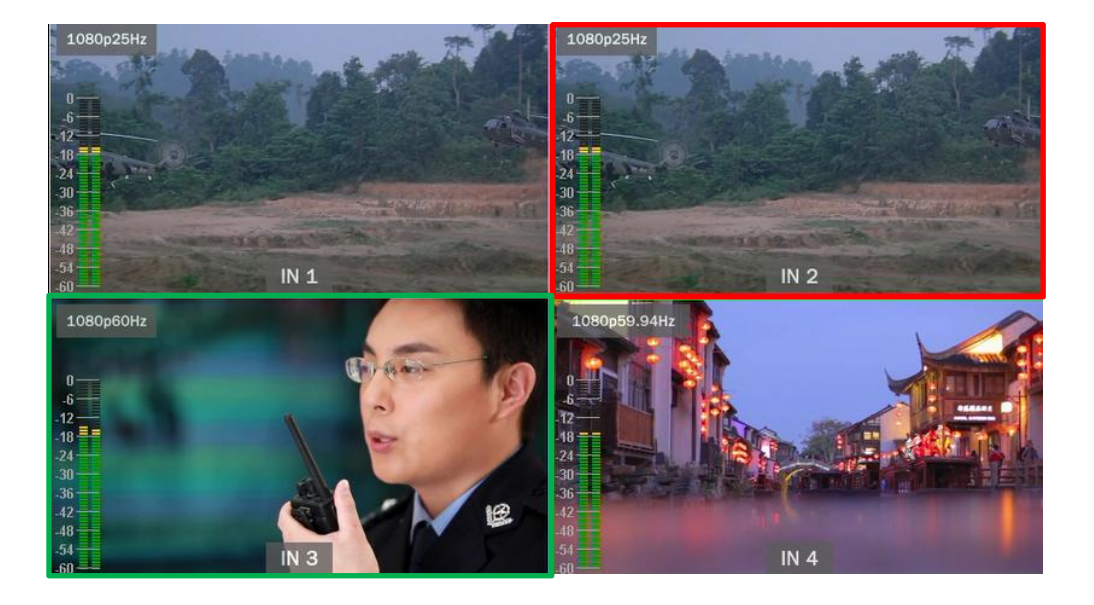

#### <span id="page-16-0"></span>**7.2.** 静帧

视频切换台支持 STILL 功能,用户可以冻结输入源。在 PGM 或 PVW 行中按下您要冻结的通道,然后按下 STILL 按键, 使输入源冻结。如果需要, 用户可以将四个输入全部冻结。按输入通道, 再按 STILL 键, 即 可解除冻结。

#### <span id="page-16-1"></span>**7.3.** 切换模式**: CUT/ AUTO/ T-BAR**

该视频切换台有两种过渡控制类型。无效果切换(CUT)和有效果切换(AUTO, T-Bar)。

**CUT** 在预览和节目之间进行简单的即时切换。这是一种无延迟的无缝切换,并且不使用所选的过渡效果 WIPE、MIX 或 DIP。

**AUTO** 用于预览和节目视图之间的自动切换。切换的时间可以通过速度按键来设置。同时也可使用切换效 果 WIPE、DIP、MIX。

T-BAR 手动切换与 AUTO 类似,操作更灵活,切换的时间取决于手动切换的速度。

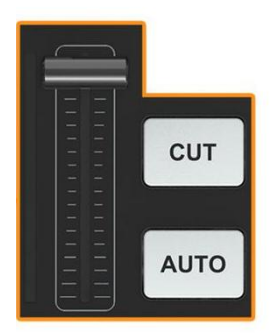

## <span id="page-16-2"></span>**8.** 转场特效

该视频切换台提供多种切换转场切换供用户选择, 包括 WIPE、DIP、MIX。

#### <span id="page-16-3"></span>**8.1. WIPE**

WIPE 是由一个画面变换到另一个画面的切换效果。按下 WIPE 键可启用该特效。

用户可以通过菜单选择不同的 WIPE 风格,也可以设置边缘的柔和度。使用自动切换时,从 "正向/ 反向/ 反 复 "中选择方向。

反向键为方向切换。按下该键, WIPE 的特效方向将反过来。

反复键为方向循环。按下该键,WIPE 的特效将正向和反向循环反复切换。

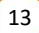

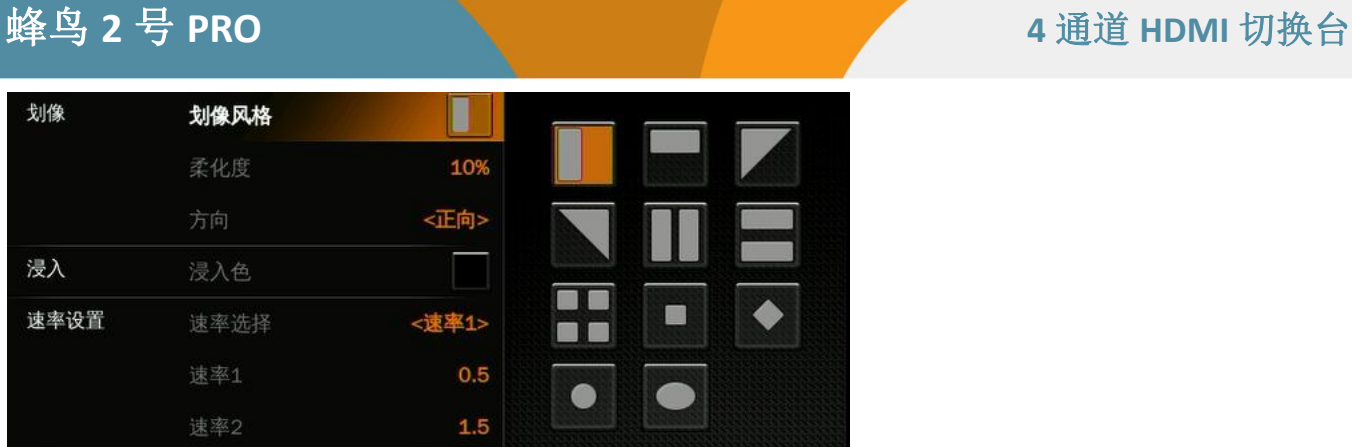

#### <span id="page-17-0"></span>**8.2. DIP**

按 DIP 键, 执行 DIP 过渡效果。用户可以从菜单上的调色板中选择 DIP 的各种颜色, 默认颜色为黑色。

DIP to Black (fade out):

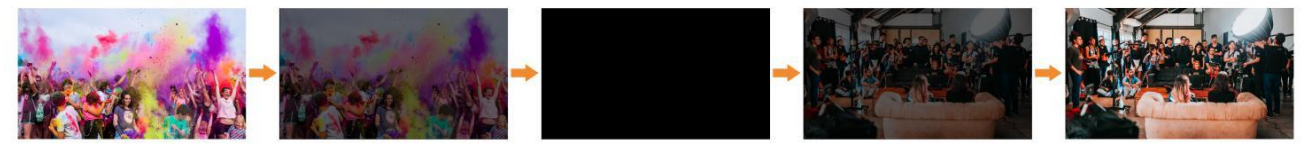

DIP to White (fade out):

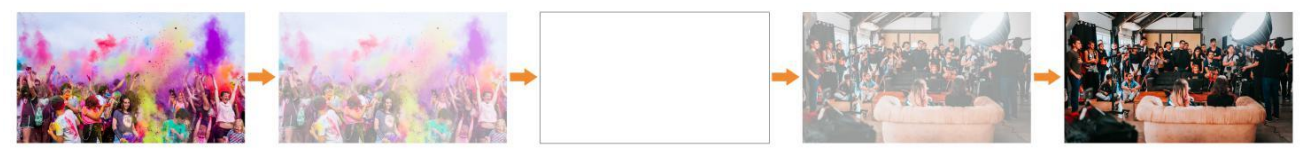

#### <span id="page-17-1"></span>**8.3. MIX**

按 MIX 按键, 执行 MIX 过渡效果。

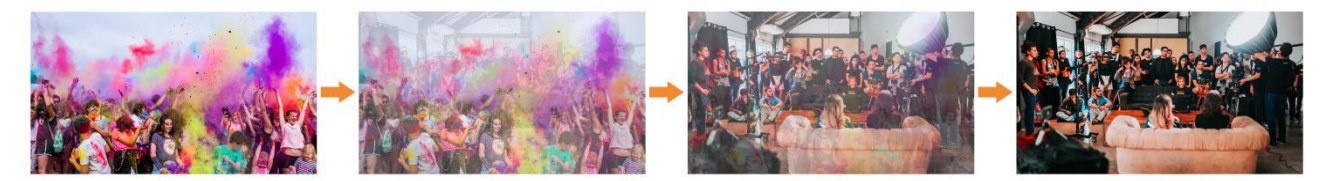

#### <span id="page-17-2"></span>**8.4.** 切换速率设置

用户可以在菜单上设置两种切换速度,定义的速度值将被保存,并对应于速度 1 和速度 2 按键。数值越大, 切换速度越慢,共有 0.1s-8.0s 可供选择。

### <span id="page-17-3"></span>**9.** 上游键

上游键本质上意味着这些是作为切换的一部分的键,所以在从 PVW 上的任何东西切换到 PGM 上的时候, 任何属于上游键的东西都会被随之切换过去。

14

### <span id="page-17-4"></span>**9.1.** 亮度键

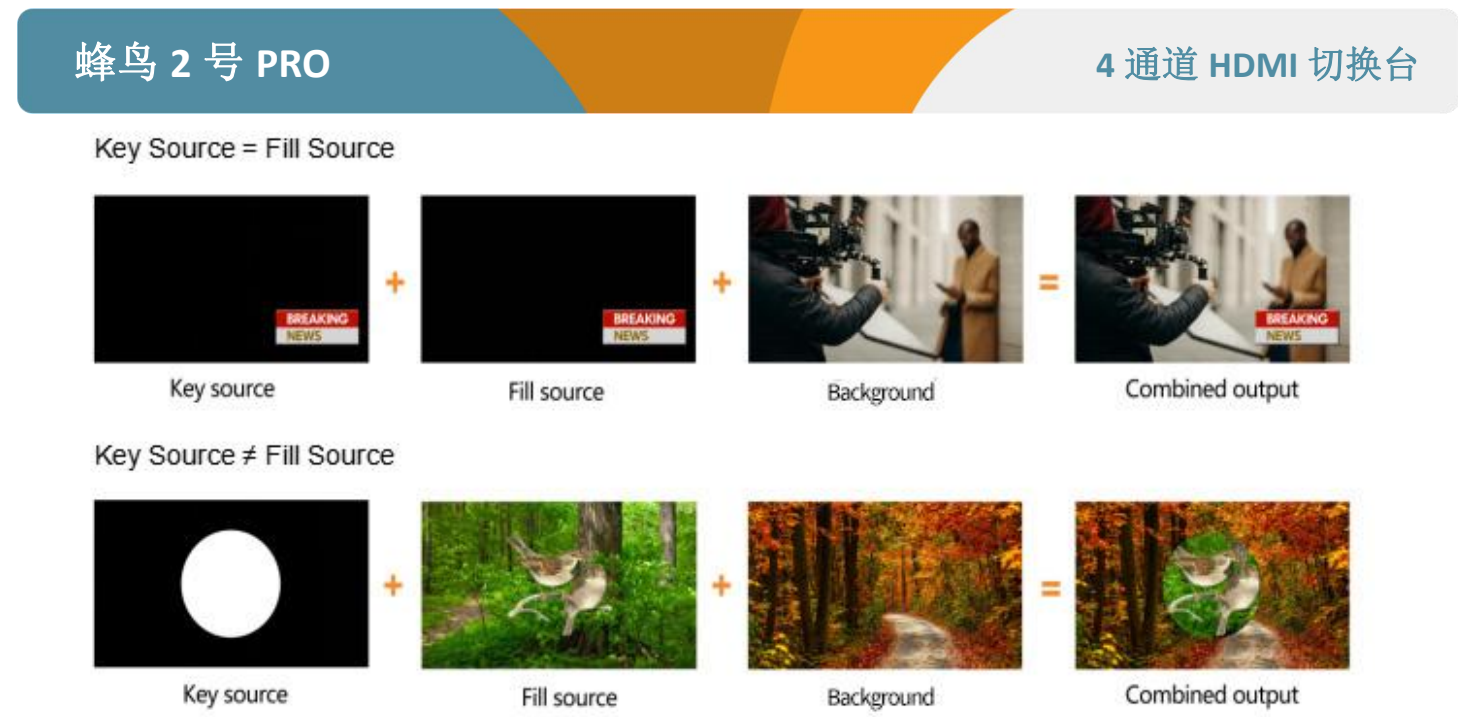

亮度键提供了一种根据视频中的亮度级别在背景剪辑上合成文本剪辑的方法。 打开亮度键,键源中的一种 颜色将被删除,并在其后面显示另一个背景图像。

将带有背景的视频切换到 PVW 窗口,然后打开亮度键。按下菜单旋钮进入设置界面。在亮度键菜单下, 用户可以通过设置各种填充源和键源,包括黑**/**彩条**/**彩色 **1 /**色 **2 / IN 1 / IN2/ IN 3 / IN 4 /**图像(从 **USB** 磁 盘导入)。用户可以配置和调整关键参数以实现需要的抠图效果。

**LUMA** 按键开启:Luma Key 在 PVW 生效。

**ON AIR** 按键开启:Luma Key 在 PGM 生效 AUTO TBAR 切换背景会被改变。

同时开启 **ON AIR** 和 **LUMA** 按键:Luma 键在 PVW 和 PGM 上生效可见。菜单中对应的状态是<KEY & ON AIR>。

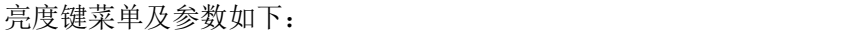

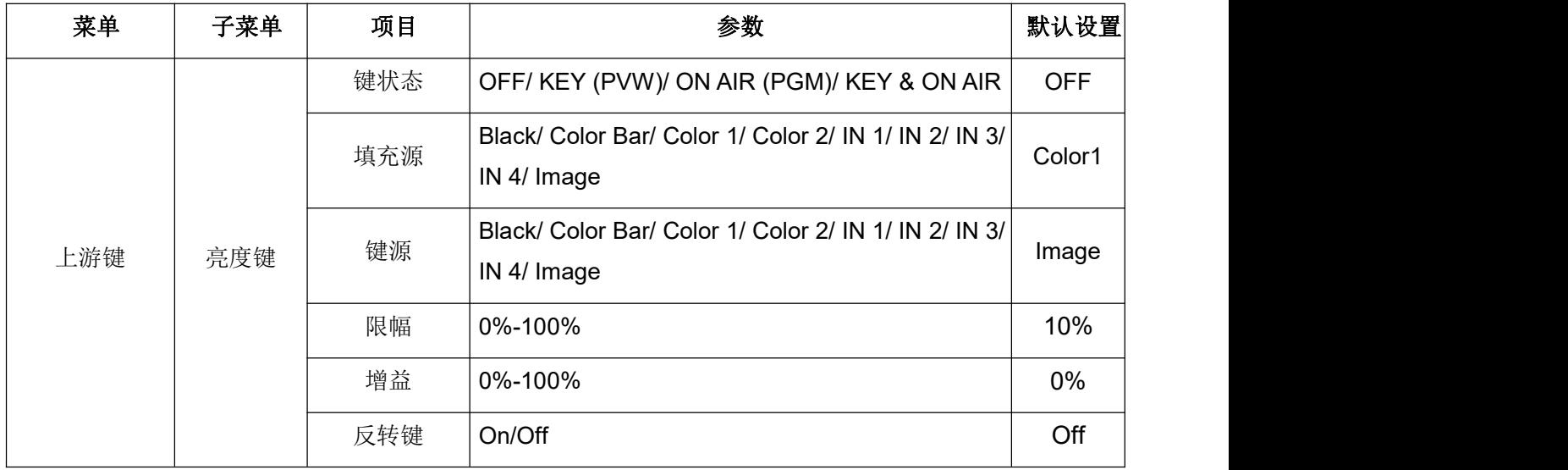

## **蜂鸟 2 号 PRO 2 日 国語 東京 2 号 PRO 2 号 PRO** 2 号 PRO

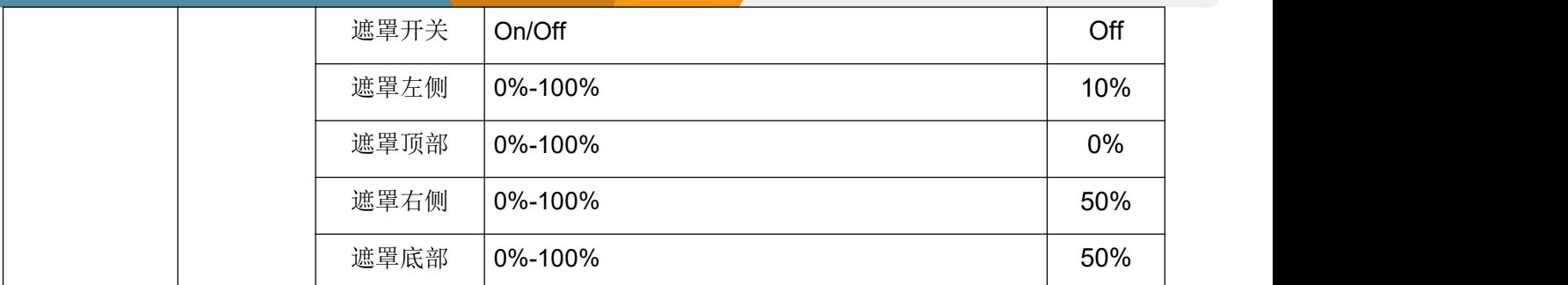

Clip: 抠图效果范围

Gain:效果力度增益

Invert Key:反向键

Mask:遮罩选择抠图有效区域

### <span id="page-19-0"></span>**9.2.** 色度键

色度键是一种视觉效果和后期制作技术,用于根据色相(色度范围)将两个图像或视频流合成(分层)在 一起。 该技术已在许多领域中用于从照片或视频主题中删除背景,尤其是新闻广播,电影和视频游戏行业。 用户可以在菜单页面中配置色度键的效果,包括键源,键颜色,遮罩等。.

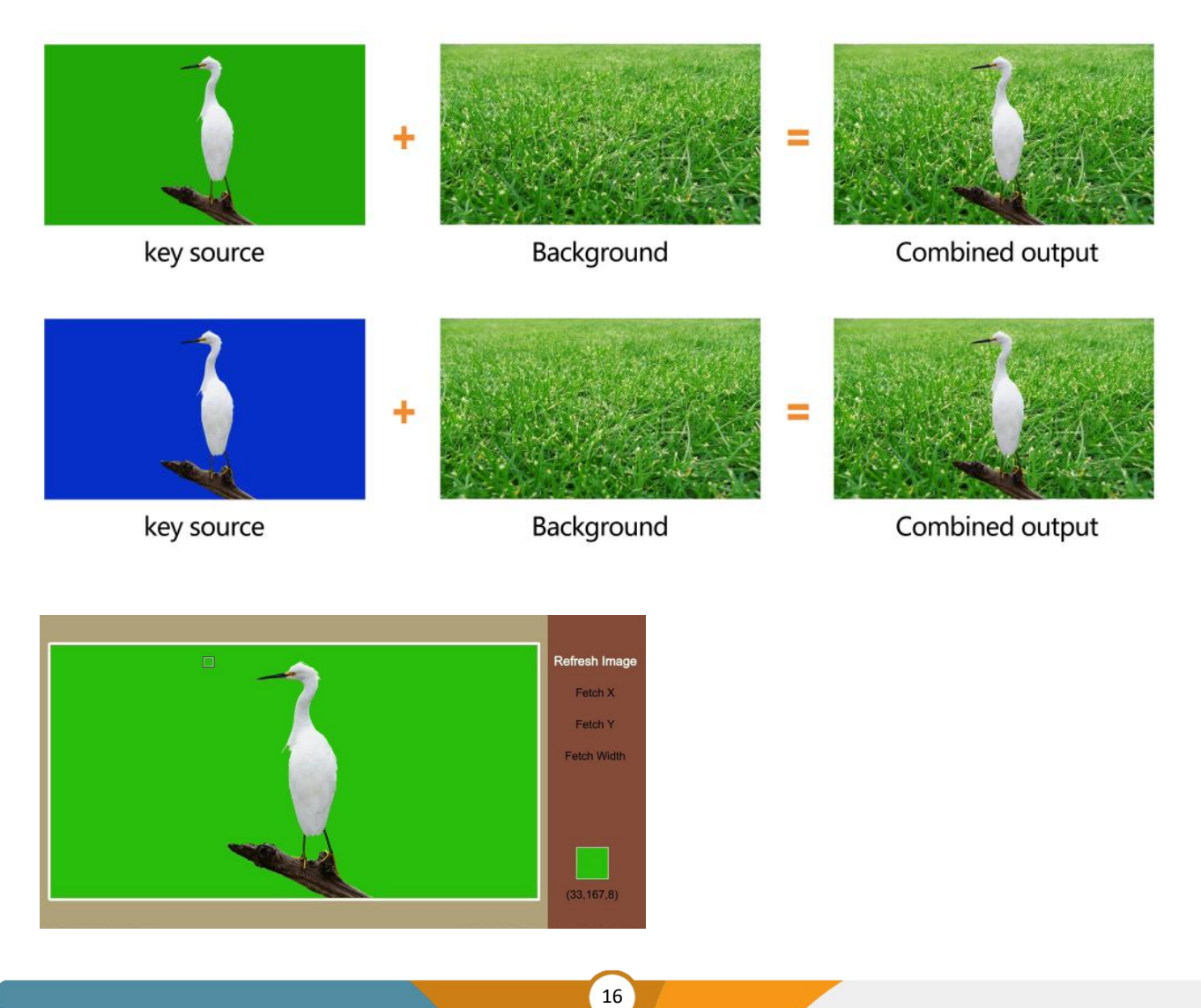

**CHROMA** 按键开启:色度键在 PVW 生效。

**ON AIR** 按键开启:色度键在 PGM 生效。

**ON AIR** 和 **CHROMA** 按键都开启。色度键同时在 PVW 和 PGM 生效。菜单中对应的状态是<KEY & ON AIR>。

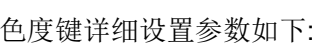

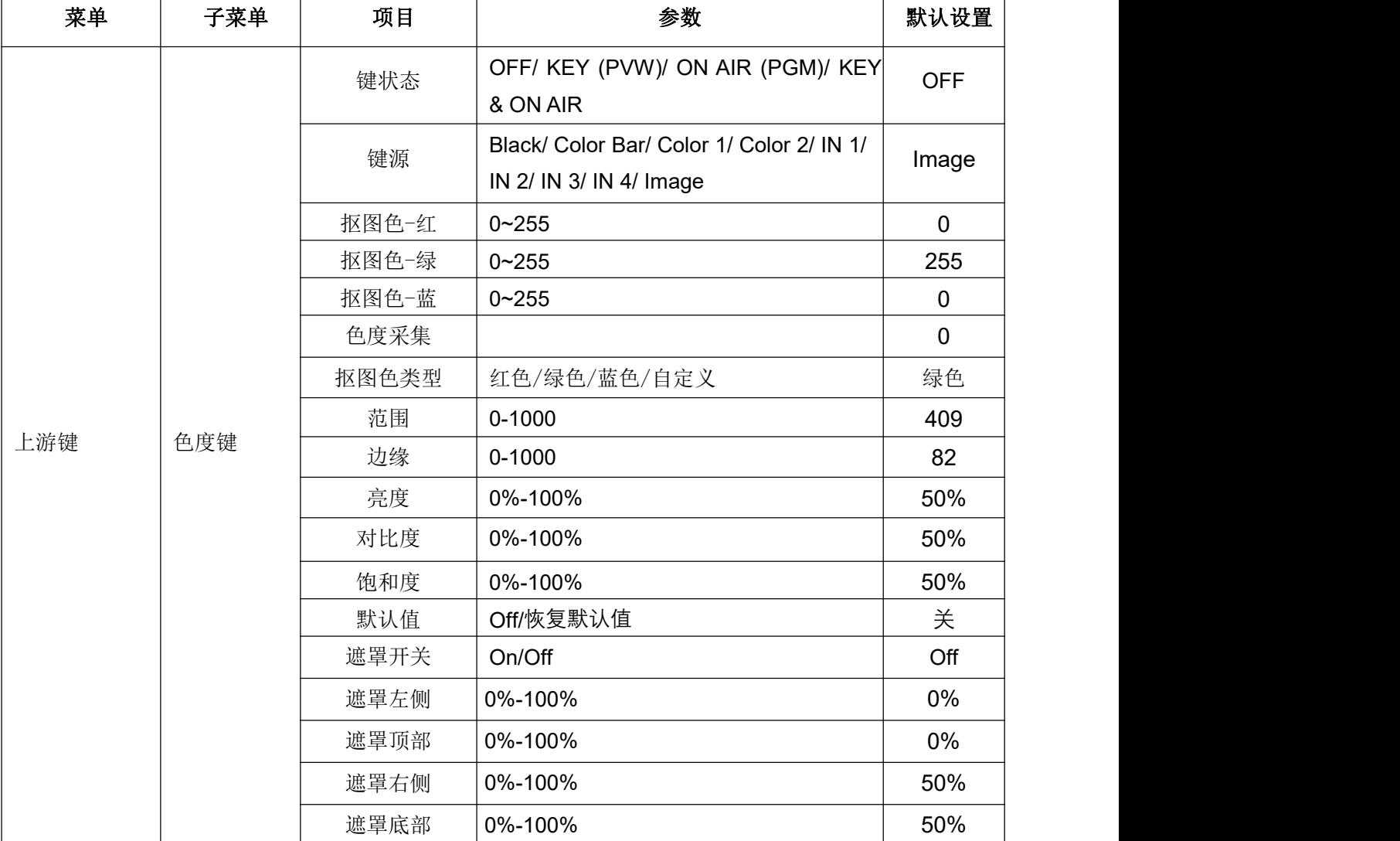

### <span id="page-20-0"></span>**9.3.** 画中画 **&** 画外画

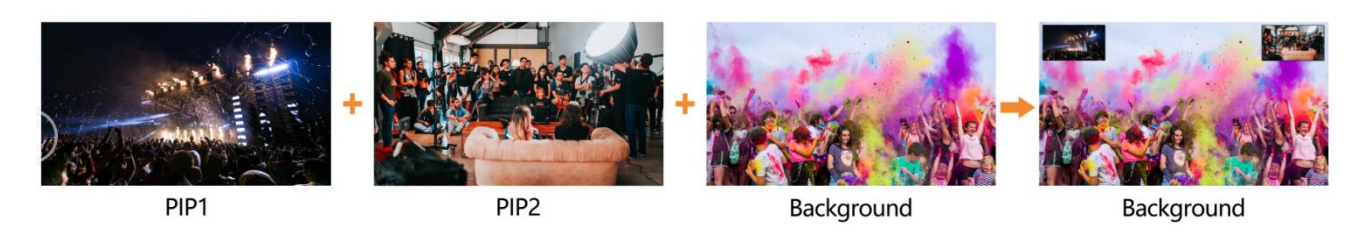

视频切换台支持两组 PIP 或一组 POP, 当按下 PIP1 或 PIP2 按键时, PVW 窗口左上角会有一个小图像显 示。按下菜单旋钮,选择 PIP 设置界面,用户可以设置 PIP 的位置、大小、边框等参数。

**PIP1/ PIP2** 按键开启: PIP1 or PIP2 在 PVW 生效

**ON AIR** 按键开启: PIP1 PIP2 在 PGM 生效

**PIP1/ PIP2** 和 **ON AIR** 同时开启: PIP1 or PIP2 同时在 PVW 和 PGM 生效。菜单中对应的状态是<KEY & ON AIR>。

用户也可以设置 POP, 但是当 POP 生效时, PIP 无效。

PIP & POP 详细参数如下:

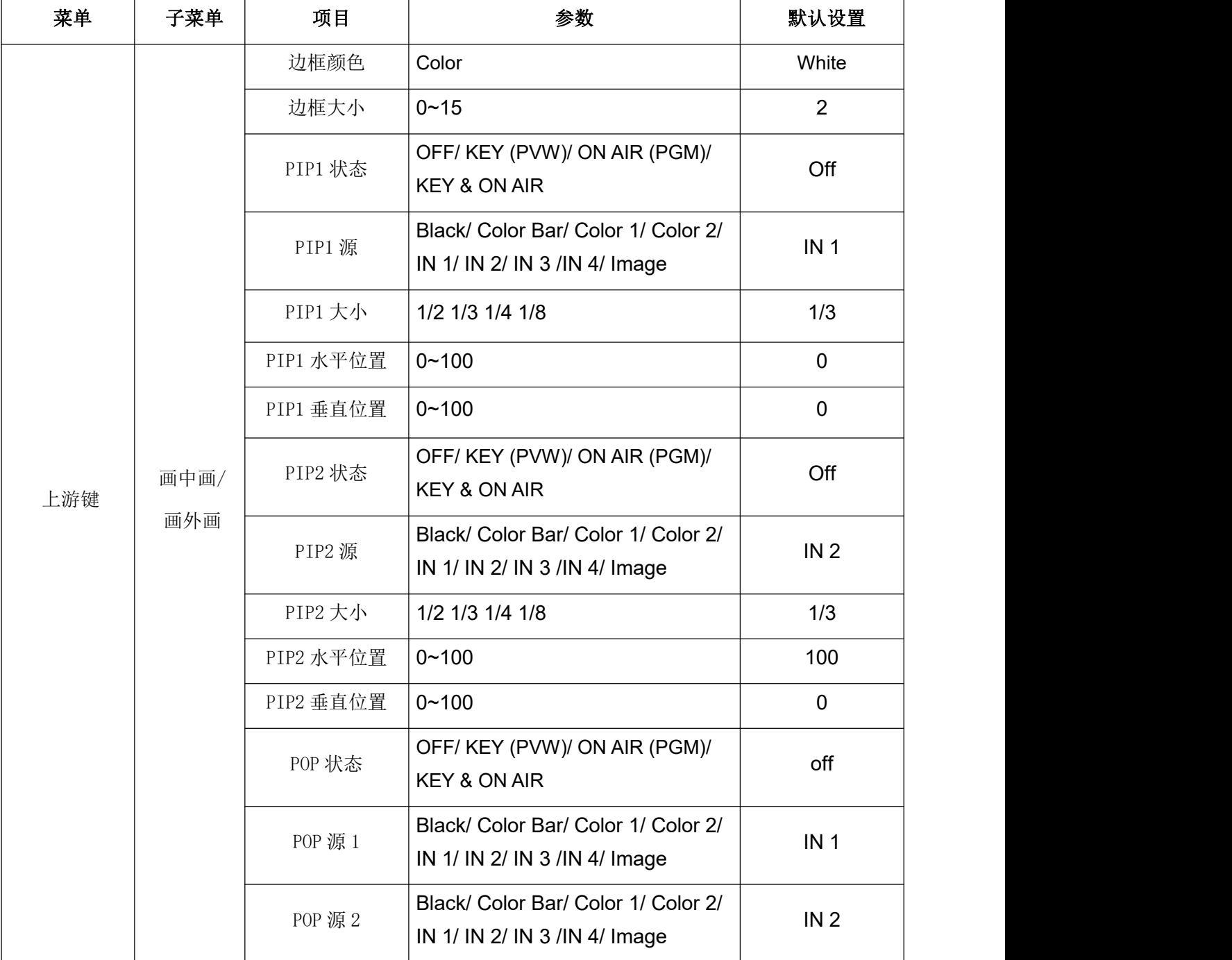

<span id="page-21-0"></span>**10.** 下游键

<span id="page-21-1"></span>**10.1. DSK**

## 蜂鸟 **2** 号 **PRO 4** 通道 **HDMI** 切换台

下游键是键控的最后一层,它们独立于选定的"背景"进行操作,无论您对切换进行什么操作,叠加的下 游键上都将保留在屏幕上。下游键非常适合在屏幕上显示 LOGO 等。

用户可以从菜单中设置 DSK 的来源(填充源、抠像源)、剪辑、增益和遮罩(遮罩启用、遮罩左、遮罩 上、遮罩右、遮罩下),参数如下。

按下 DSK 按钮旁边的 ON AIR 按钮, 启用 PGM 上的 KEY。使用 AUTO 或 T-Bar 将 PVW 和 DSK 切换到 PGM。切换 PVW 和 PGM 时,健源不会改变。

按下 DSK 按钮旁边的 ON AIR 按钮, 使下游键在 PGM 上生效。

#### **DSK** 按键开启:DSK 键在 PVW 生效。

**ON AIR** 按键 ON:DSK 键在 PGM 生效。使用 AUTO TBAR 切换 PGM PVW 背景时 DSK 叠加不会被改变。 **ON AIR** 和 **DSK** 按键都开启:DSK 同时在 PVW 和 PGM 生效可见。菜单中对应的状态为<KEY & ON AIR>。

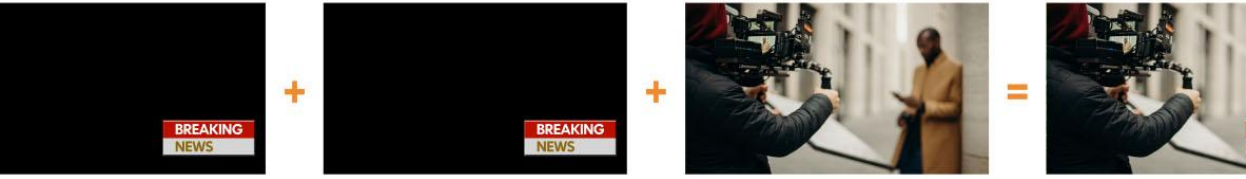

Key source

Fill source

Background

Combined output

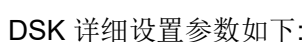

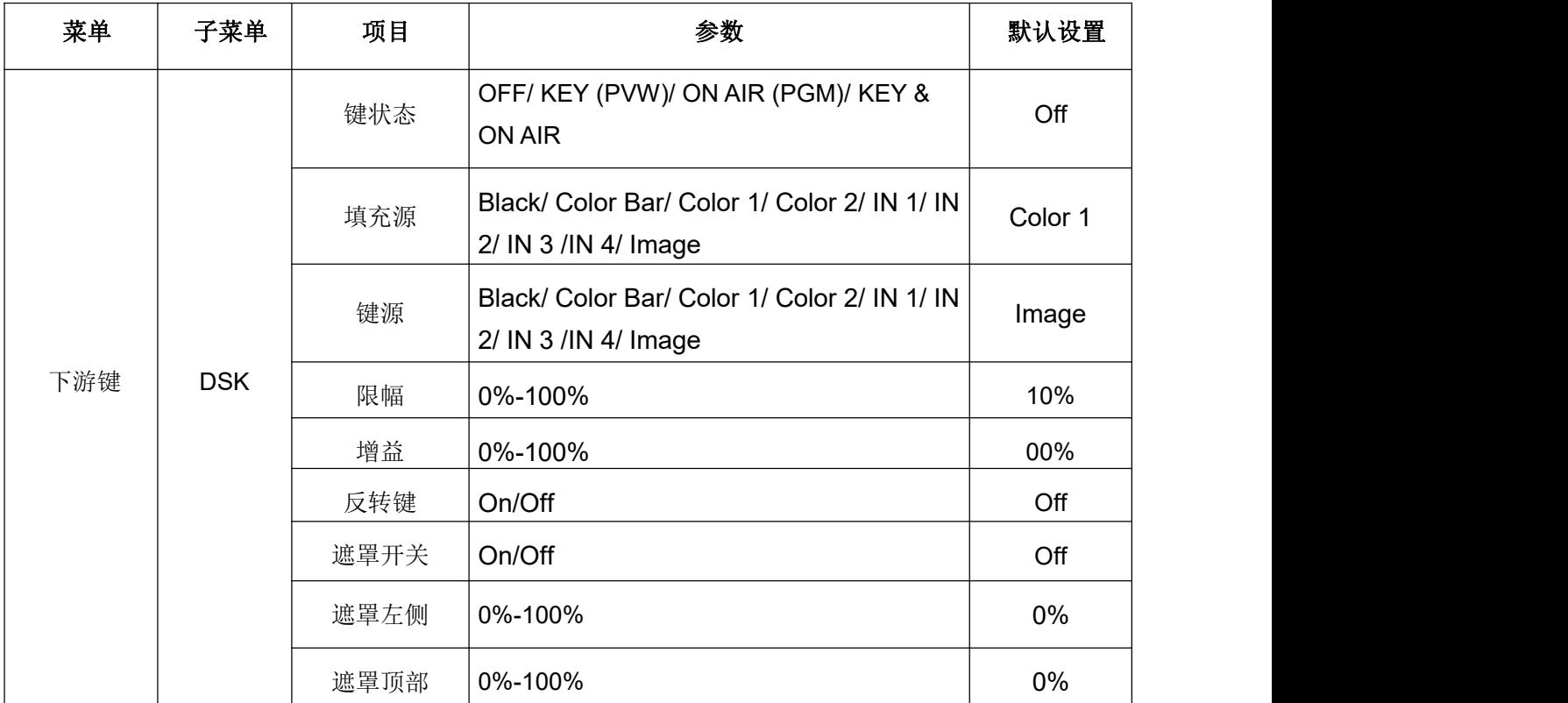

19

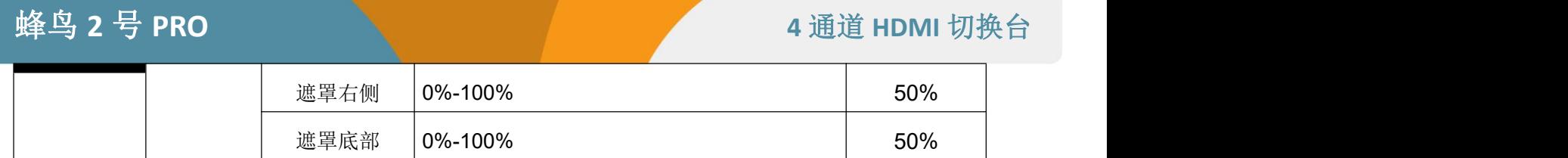

### <span id="page-23-0"></span>**10.2. LOGO** 叠加

该切换台允许用户导入 logo。按菜单键选择 logo 设置界面,用户可以从 U 盘中的媒体池中选择 logo, 设置 位置、大小和不透明度。旋转菜单旋钮选择 logo,然后按菜单旋钮选择和删除 logo。用户可以在 PVW 界 面预览 logo 效果。

**LOGO** 格式支持:PNG、BMP、JPG、GIF、JPEG、PPM、PBM、TIF、JPS、MPO、TGA

**LOGO** 尺寸支持:10×10 像素至 600×600 像素

按 LOGO 按钮旁边的 ON AIR 按钮使其生效。

**LOGO** 按键开启:LOGO 在 PVW 生效。

**ON AIR** 按键开启:LOGO 在 PGM 生效。

**ON AIR** 和 **LOGO** 均开启:DSK 同时在 PVW 和 PGM 生效可见。菜单中对应的状态为<KEY & ON AIR>。

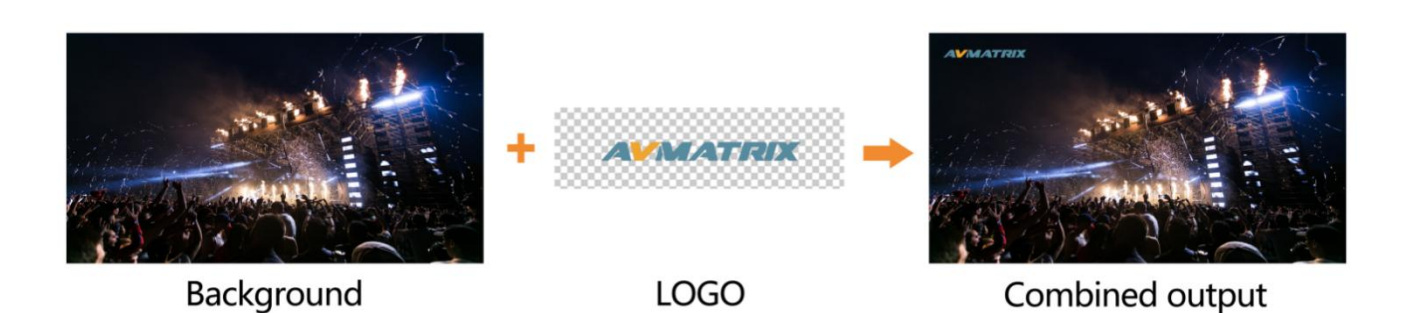

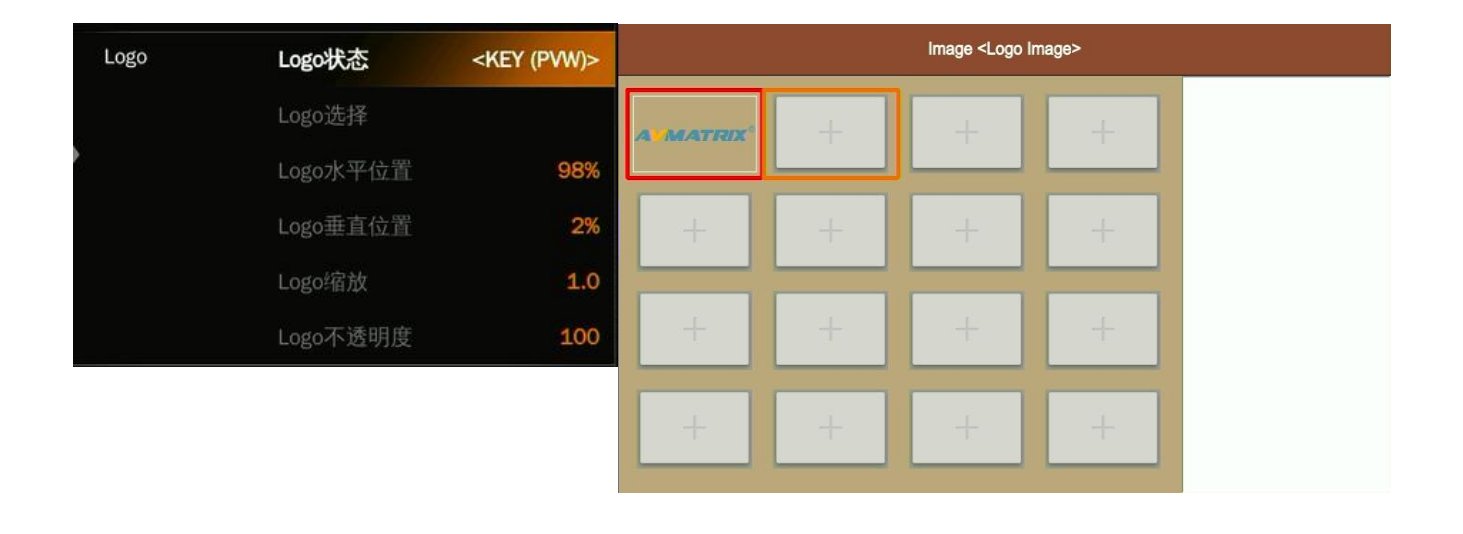

20

## <span id="page-24-0"></span>**11.** 输出设置

### <span id="page-24-1"></span>**11.1.** 输出接口

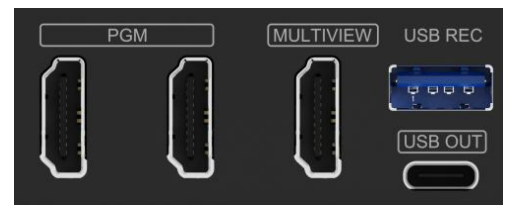

蜂鸟 2号 Pro 含 3 个输出接口。 它们的默认设置为"多画面输 出", "PGM 输出"和" USB 输出"。 用户可以根据应用场 景 和 需 求 将 这 3 个 输 出 分 别 自 定 义 为 IN 1/IN 2/IN 3/IN 4/PGM/Clean PGM/PVW /Color Bar/Multiview。

#### <span id="page-24-2"></span>**11.2.** 多画面输出

MULTIVIEW 输出接口出厂默认为多画面输出,按键板上的 MV 按键的 LED 指示灯为绿色。用户可以把它 连接到一个额外的显示器上,以清楚地监看 4 个 HDMI 输入、PVW、PGM 和状态界面。用户还可以根据 自己的应用需求,将MULTIVIEW 接口的输出配置为其他选项。当多画面输出被定义为其他输出时,例如 IN 1, 用户可以按下 MV 按钮, 在多画面输出和配置的 IN 1 之间快速切换输出。.

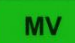

: LED 指示灯亮, MULTIVIEW 输出接口显示多画面

**MV** 

: LED 指示灯熄灭, MULTIVIEW 输出接口显示为自定义配置的输出。

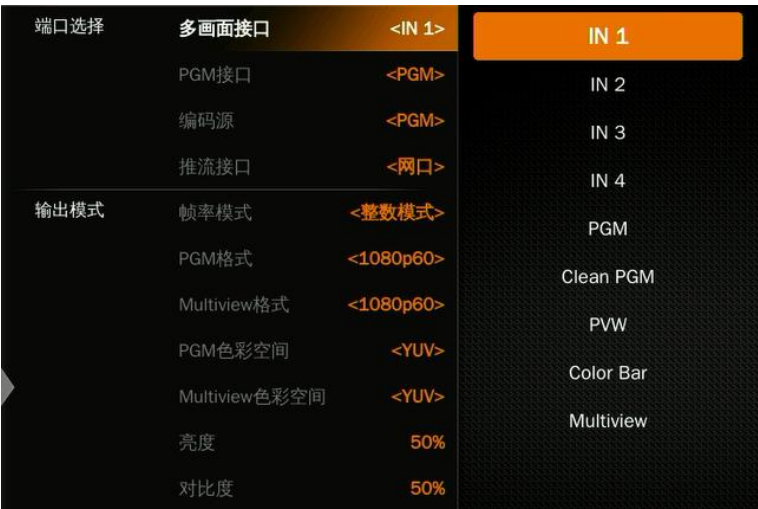

#### <span id="page-24-3"></span>**11.3. PGM** 输出

当将其中一个输出定义为 PGM 输出时,用户可以将其连接至其他 LCD 显示器以监视 PGM 输出视频。PGM 输出视频是包括来自 USK 和 DSK 的重叠图像的节目视频。 PGM Clean out 是程序视频, 它从 DSK 中删 除叠加图像。PGM Clean 为去除掉下游键叠加图层后的视频画面。

### <span id="page-24-4"></span>**11.4.** 推流接口

#### **11.4.1.** 编码源

### **蜂鸟 2 号 PRO 2 日 国会会社 2 号 2 号 PRO** 2 1 号 PRO

编码源输出画面源默认为 PGM 输出。用户根据需求选择采集到的画面源,可以将输出配置为 IN1、IN2、 IN3、IN4、PVW、PGM、Clean PGM、Color Bar 或 Multiview 输出。当编码源输出被定义为其他输出时, 例如 PGM,则在 OBS、PotPlayer、VMix 等推流软件采集到的画面为 PGM 画面源。

#### **11.4.2.** 推流端口

用户可以在菜单界面选择推流方式,网口推流(参考14.1)或者 USB 采集。

#### 以下为 USB 采集方法:

用 Type-C USB2.0 线将 USB 输出连接到 PC 上,用户可以使用 OBS、PotPlayer、VMix 等软件,在 YouTube、 Facebook、Twitter 等直播平台上播放或采集 USB 输出视频和音频。USB2.0 流媒体输出是基于 UVC(USB 视频类)和 UAC(USB 音频类)标准。不需要安装额外的驱动程序。相关的视频和音频设备将在 Windows 设备管理器中自动检测和显示:

- 图像设备**:** USB Capture Video
- 音频输入输出**:** USB Capture Audio

#### <span id="page-25-0"></span>**11.5.** 输出格式设置

#### **11.5.1. PGM** 画面设置

用户可以在菜单中设置 PGM 输出的亮度、对比度、饱和度。设置范围为 0%-100%。默认设置为 50%。

#### **11.5.2. PGM** 和多画面格式

该切换台支持上下变频输出,输出格式化支持整数及小数点。用户可以切换帧率模式为小数或者整数。当 帧率模式为整数时,输出格式支持 1080i50、1080i60、1080p24、1080p25、1080p30、1080p48、1080p50、 1080p60。当帧率模式为小数时,有 1080i50、1080i59.94、1080p23.98、1080p25、1080p29.97、1080p47.95、 1080p50、1080p59.94 可供选择。PGM 和多画面的默认格式是 1080p60。

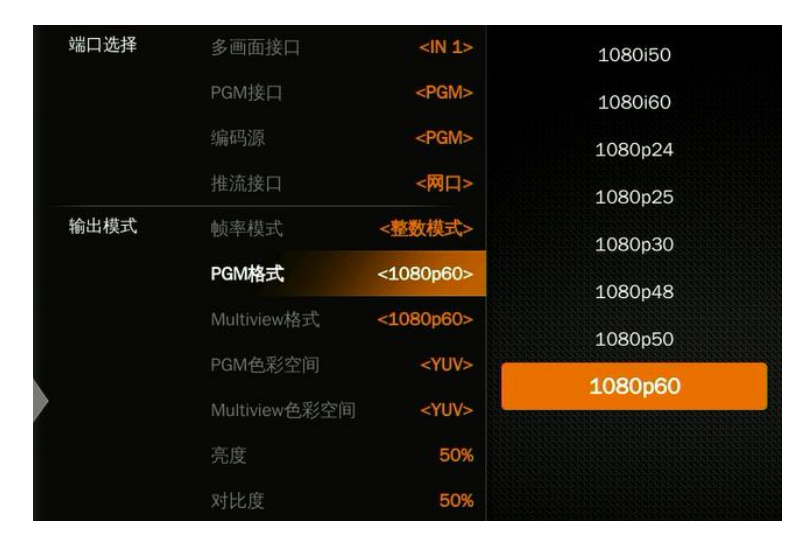

#### **11.5.3. PGM** 和多画面色彩空间

该切换台支持 YUV、RGB Full、RGB Limit 等色彩空间。输出的默认颜色空间是 YUV。

22 and the contract of the contract of the contract of the contract of the contract of the contract of the con

#### <span id="page-26-0"></span>**11.6. FTB** 黑场

FTB (Fade to black)功能通常用于紧急情况。当按下 FTB 按钮时, PGM 将被淡化为黑屏, 以隐藏所有其他 层。FTB 按键将一直闪烁,直到用户再次按下按钮停止 FTB。

注意:当 PGM 窗口显示为黑色并在转换后仍保持黑色时,请检查 FTB 按钮是否在闪烁。.

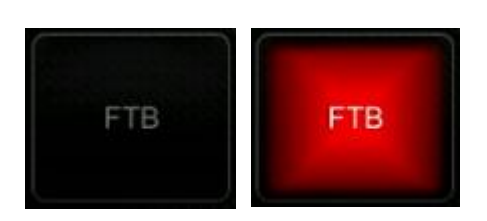

(1) 设置 FTB 和静音速度。

FTB/MUTE 的速度可以在菜单中进行 0-3s 的调整,该速度是指 FTB 和 MUTE 的整个切换时间。例如,将 速度设置为 2.5s, PGM 视频将在 2.5s 内渐渐变黑, 音频也将逐渐变静。

(2) FTB 加 MUTE

FTB 也可以带静音功能。按静音键(MUTE)或从菜单中打开带有静音功能的黑场(FTB), 则 PGM 将 变为黑色并静音。

### <span id="page-26-1"></span>**12.** 音频设置

所有的音频状态都显示在多画面的状态页中,用于监控所有的音频状态。

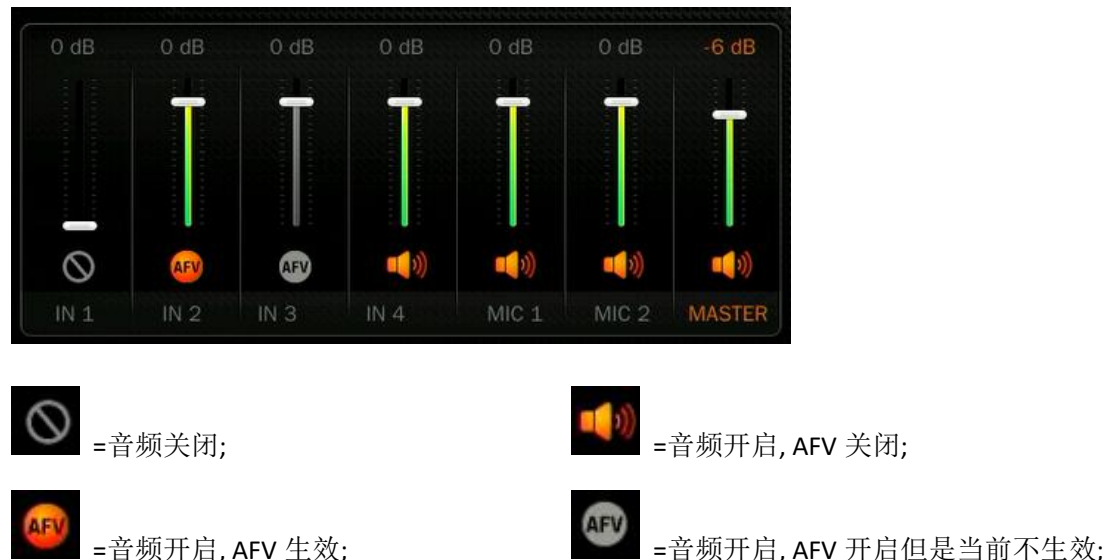

### <span id="page-26-2"></span>**12.1.** 主音频

主音频是 PGM 输出的音频控制。它可以是混合音频或 AFV 音频。用户可以打开/关闭主音频或调整音频音 量。

#### <span id="page-26-3"></span>**12.2.** 混音设置

该切换台支持叠加 6 路音频, 包括 4 个 HDMI 内嵌音频和 2 个 MIC/Line 音频输入。用户可以独立开启/关

闭或调节 IN 1、IN 2、IN 3、IN 4、MIC 1 和 MIC 2 的音量。音频源打开后, 将混合到 PGM 输出中。

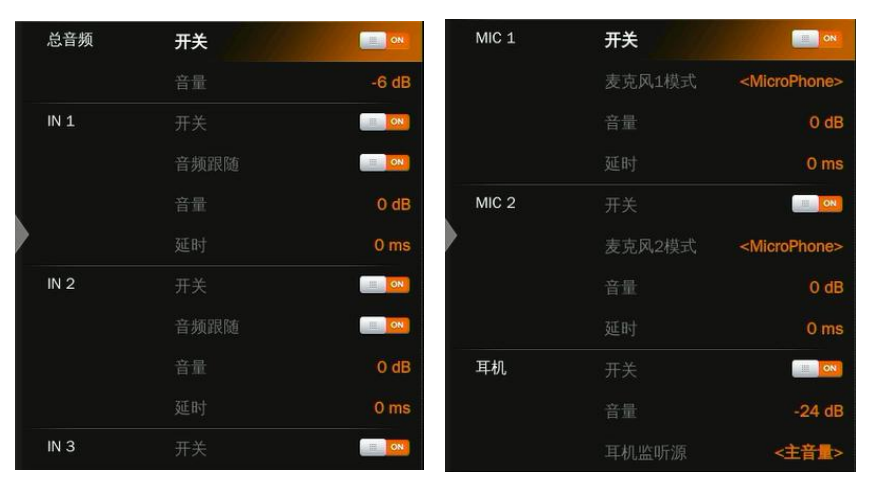

### <span id="page-27-0"></span>**12.3. AFV** 音频跟随模式

每个 HDMI 通道的音频都可以设置为 AFV (Audio-Follows-Video), 当某一通道的 HDMI 音频模式设置为 AFV 时, 仅当 PGM 切换到该 HDMI 时, 音频将被打开。例如, 将 IN 1 音频模式设置为 AFV, 当切换台将 IN1 切换为 PGM 的视频源时, IN 1 内嵌音频将被打开。

#### <span id="page-27-1"></span>**12.4.** 音频延迟

用户可在菜单中对 IN 1、IN 2、IN 3、IN 4、MIC 1 和 MIC 2 进行了音频延迟设置,使音频和视频同步。音 频延时最大可延时 500ms。

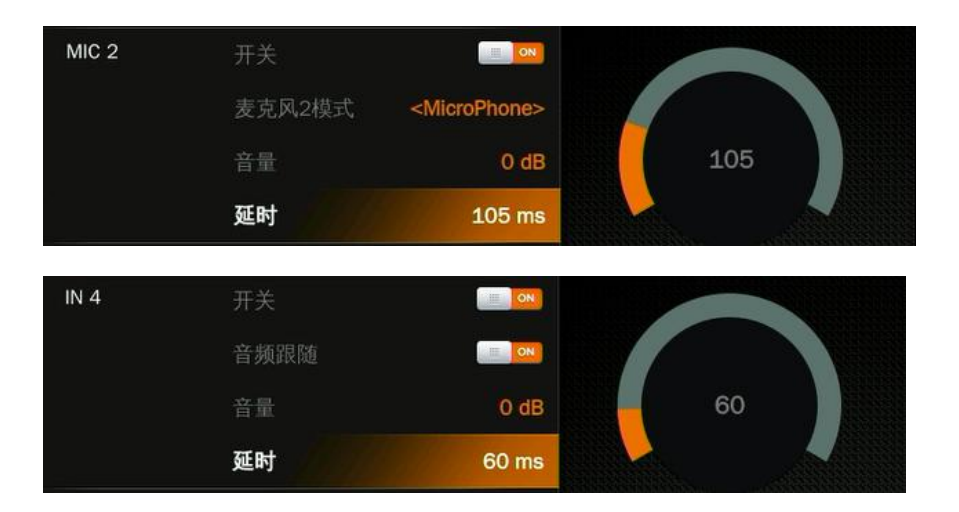

#### <span id="page-27-2"></span>**12.5.** 模拟音频及麦克风输入

该切换台有两个 MIC 输入,用户可以将其与模拟音频或麦克风设备连接。用户可以打开/关闭 MIC,调整音 频音量和音频延迟。

## **蜂鸟 2 号 PRO 2 日 国語 東京 2 日 日 1 日 日 1 日 日 1 日 日 1 日 日 1 日 日 1 日 日 1 日 日 1 日 日 1 日 日 1 日 日 1 日 日 1 日 日 1 日 日 1 日 日 1 日 日 1 日 日 1 日 日 1 日 日 1 日 日 1 日 日 1 日 日 1 日 日 1 日 日 1 日 日 1 日 日 1 日 日 1 日 日 1 日 日 1 日 日 1 日 日 1 日 日 1 日 日 1**

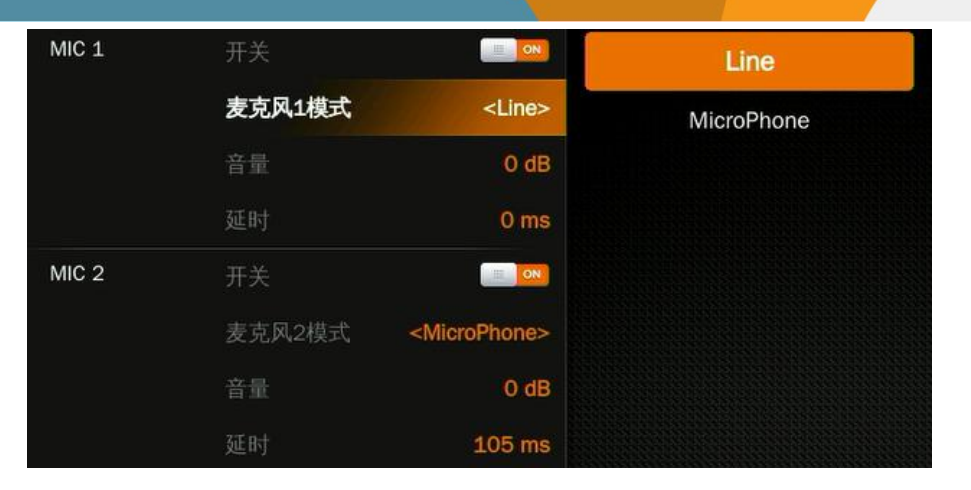

#### <span id="page-28-0"></span>**12.6.** 音频监听

切换台有一个耳机输出,用于监听音频。用户可以从主音频、4 个 HDMI 嵌入式音频和 2 个 MIC 音频中选 择一个音频源作为输出。用户可以调整音频音量。

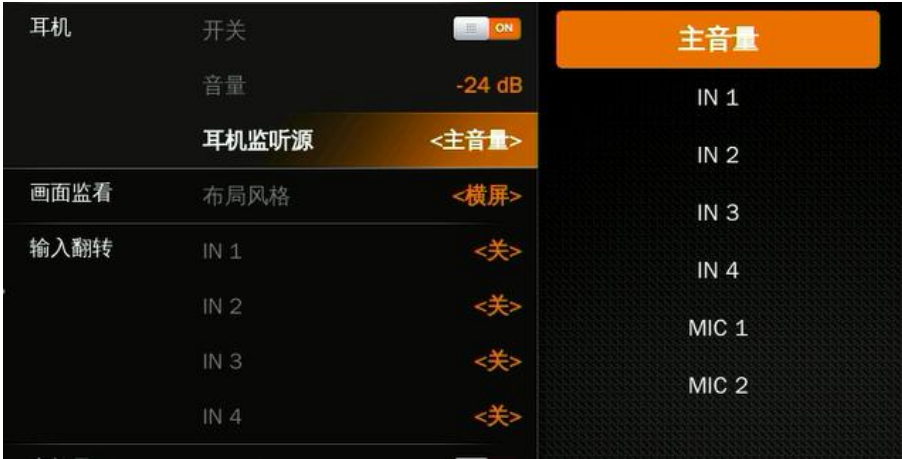

### <span id="page-28-1"></span>**12.7.** 音频按键区域配置及操作

音频不仅可以通过菜单进行配置,还可以通过切换台的按键区域控制进行配置。音频按键操作区域包括两

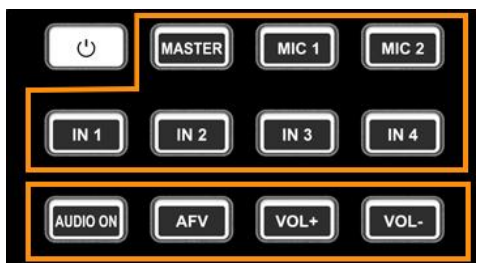

部分,如下图所示。

A 部分用于选择要配置的音频,包括 Master、MIC 1、MIC 2、IN 1、 IN2、IN 3 和 INI 4。

B 部分用于设置音频功能,包括 AUDIO ON、AFV、VOL+和 VOL-。

#### **12.7.1.** 音频指示灯说明

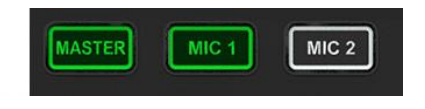

按键的 LED 指示灯显示当前音频状态。

当 A 部分按键的指示灯绿色亮起时,表示相应的音频开启。当指示灯熄灭 时表示相应的音频关闭。

25

### **蜂鸟 2 号 PRO 2 日 国会会社 2 号 2 号 PRO** 2 1 号 PRO

例如,当 MASTER、MIC 1指示灯亮起时,相应的音频也亮起。MIC 2、IN1、IN2、 IN3、. IN4 的指示 灯关闭时,相应的音频也关闭。

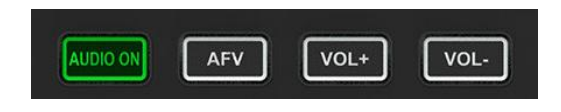

当按下 A 部分的一个按键后, B 部分按键的指示灯亮起, 绿色 表示相应的音频功能开启。当指示灯熄灭时,表示相应的功能 已关闭。

如: 在按下 IN 1 按键后, IN 1 的指示灯一直在闪烁, 而 AUDIO ON 按键的指示灯为绿色, AFV 按键的指 示灯熄灭,即 IN 1 的音频为开启, IN 1 的 AFV 为关闭。

#### **12.7.2.** 音频配置

步骤 1. 按 A 部分的一个按键,选择音频进行配置,该按键的 LED 指示灯会一直闪烁,表示可以进行配置。

步驟 2. 按 B 部分的 AUDIO ON 按键打开音频,LED 指示灯变为绿色,按 AFV 按键设置音频跟随视频,LED 指示灯变为绿色。按 AUDIO ON/AFV 两次关闭,LED 指示灯也熄灭。按 VOL+/VOL-键调整音频音量, LED 指示灯变为绿色, 按 AFV 键关闭音频, 指示灯也变为绿色。

注:AFV 按键不适用于 MASTER。

步驟 3. 按压 A 部分的按键。第一步中 A 部分的选定按键仍在闪烁,再次按下该按键完成配置,指示灯停 止闪烁。或者当 A 部分按键闪烁时,再按 A 部分的另一个按键选择下一个音频,以同样的方式进行配置, 当完成所有音频的配置后,再按 A 部分闪烁的按键,完成所有配置,指示灯停止闪烁。

#### <span id="page-29-0"></span>**12.8.** 静音

在 PVW 列有一个静音按键。用户可以快速方便地按下该按键,使主音频关闭,当 MUTE 开启时, LED 指 示灯不断闪烁,表示 PGM 音频静音。MUTE 的速度可以从菜单中设置(参考 12.8 部分)。

### <span id="page-29-1"></span>**13.** 媒体库

#### <span id="page-29-2"></span>**13.1. PVW** 图案**& PGM** 图案

该切换台PVW和PGM可设置为自定义的图案。PVW和PGM图案源可选黑场/彩条/色彩1/色彩 2/IN1/IN2/ IN3/IN4/媒体图像

26

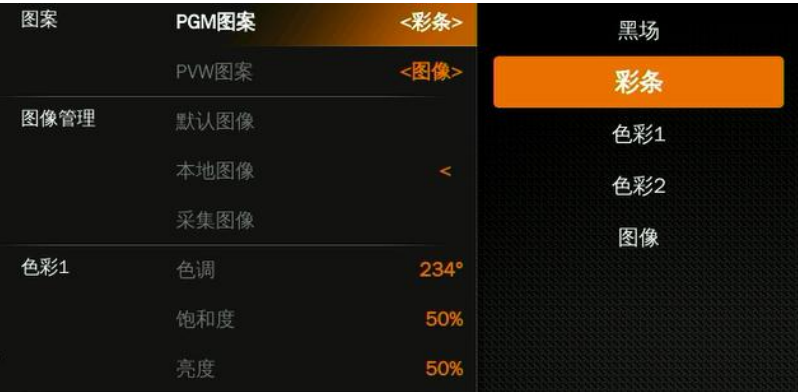

#### <span id="page-29-3"></span>**13.2.** 颜色生成器

该切换台支持自定义图案,有两种颜色模式 Color 1 和 Color 2 供用户定义。用户可以通过设置色相、饱和 度、亮度来生成颜色 1 和颜色 2 的颜色图案。见下图。

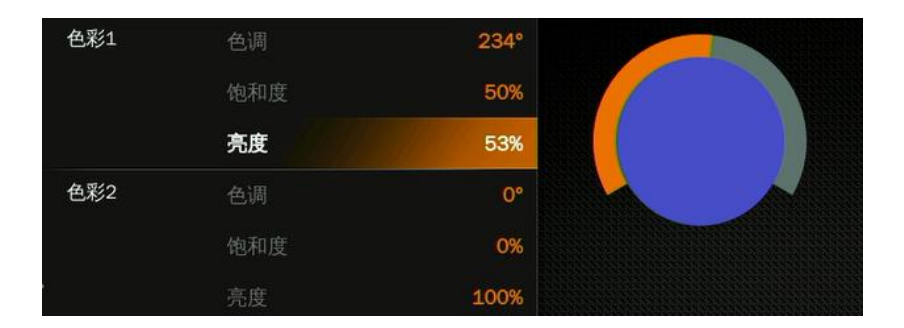

### <span id="page-30-0"></span>**13.3.** 图像设置

用户可将图像作为 PVW 和 PGM 图案。用户可以从默认图像、本地图像或采集图像中选择图像源。

#### **13.3.1.** 默认图像

默认图像是切换台中预设的图像。用户可以使用旋钮从默认图像中选择一个图像作为 PVW 或 PGM 图案的 来源。一共有 39 个默认图像可供选择。

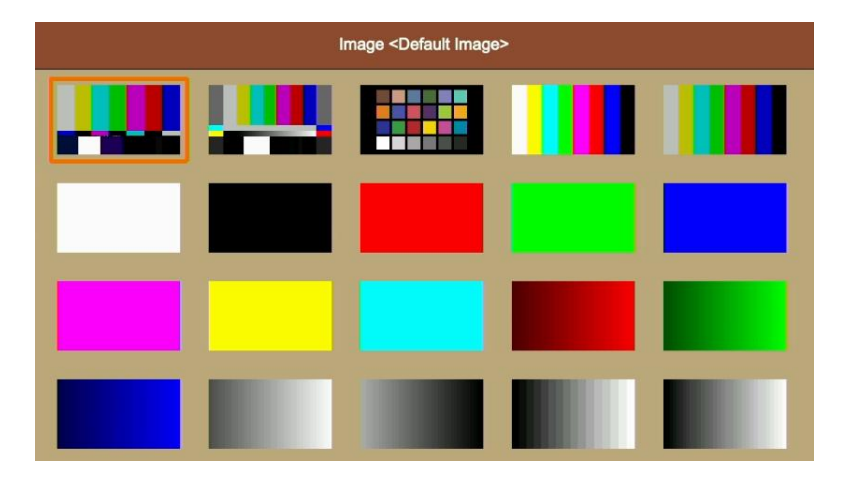

#### **13.3.2.** 本地图像

本地图像是从 U 盘上传的图像。当插入 USB 盘时, 在状态/菜单页面的底部会出现一个 USB 图标。选择一 个图像,将其上传到切换台中。图像将在媒体列表中列出,用户可通过旋钮选择上传的图像并将其作为 PVW/PGM 图案源。用户还可以从菜单中删除上传的图像。最多可支持上传 16 张导入图片。见下图。

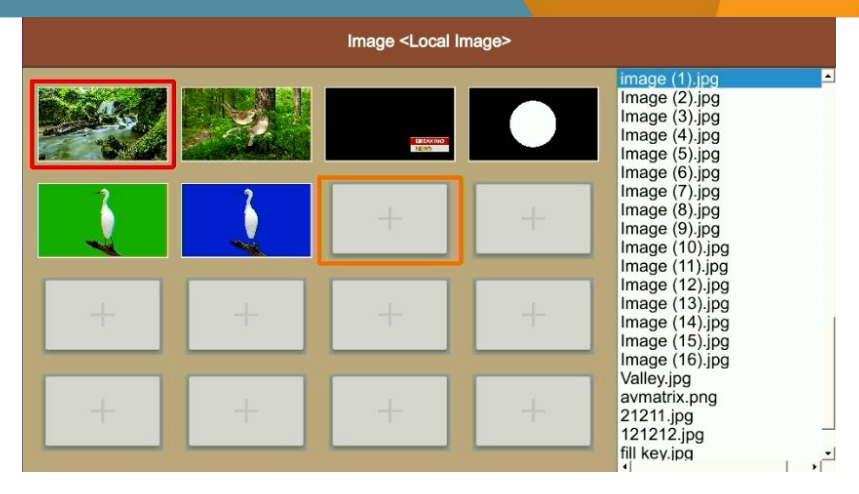

#### **13.3.3.** 采集图像

采集的图像来自 IN 1, IN 2, IN3, IN 4, Clean PGM, PGM 的截图。采集后的图像将在媒体列表中列出。 最多支持 16 张捕获的图像。用户可以通过旋钮选择将采集的图像选择为 PVW / PGM 图案源。用户可以从 菜单中删除采集的图像。见下图。

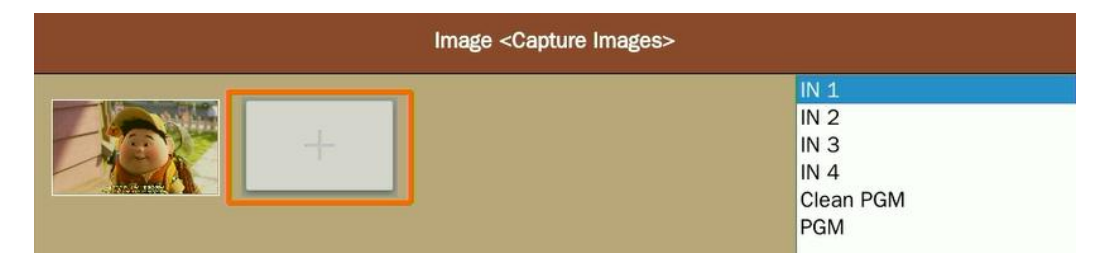

## <span id="page-31-0"></span>**14.** 推流和录制

#### <span id="page-31-1"></span>**14.1.** 推流

切换台有两种推流方式:通过 USB 输出和通过 LAN 端口输出。用户可在输出设置中选择输出方式。

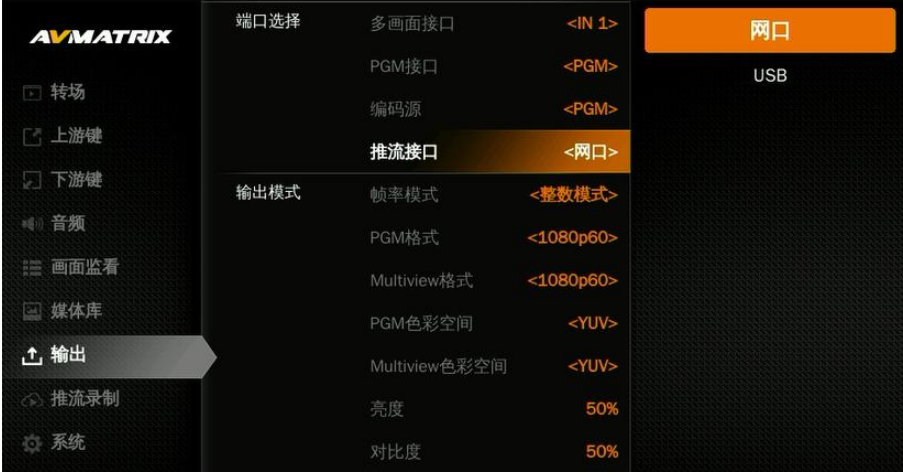

通过 USB Type-C 端口, 用户可以将视频采集到电脑, 并通过 OBS、PotPlayer 等流媒体软件进行直播。 使用 LAN 端口, 用户可通过 IP 地址直接在直播平台直播。

28

#### 网络推流:

## **蜂鸟 2 号 PRO 2 日 国語 東京 2 日 日 1 日 日 1 日 日 1 日 日 1 日 日 1 日 日 1 日 日 1 日 日 1 日 日 1 日 日 1 日 日 1 日 日 1 日 日 1 日 日 1 日 日 1 日 日 1 日 日 1 日 日 1 日 日 1 日 日 1 日 日 1 日 日 1 日 日 1 日 日 1 日 日 1 日 日 1 日 日 1 日 日 1 日 日 1 日 日 1 日 日 1 日 日 1 日 日 1**

打开流媒体平台的推流设置,获取直播平台的流媒体 URL 和流媒体密钥。使用局域网端口登录 IP 网站, 选择 "推流设置", 将流媒体 URL 和流媒体密钥复制到 URL 中, 并勾选"√", 点击 "开始推流 "即可实现 流媒体推送,用户可前往流媒体直播平台观看。以下是如何进行直播的示例。

步骤 1:用户可根据运行环境在编码设置中自定义直播视频的比特率、速率控制、编码器、分辨率、FPS, 设置完成后点击 "SAVE"。例如, 如果网速较慢, 可将比特率控制从 CBR 切换为 VBR 并调整比特率用 户也可以通过网页进行设置。

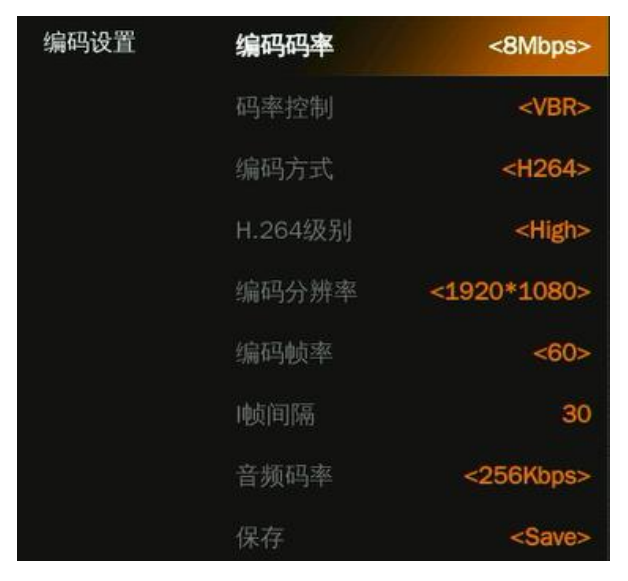

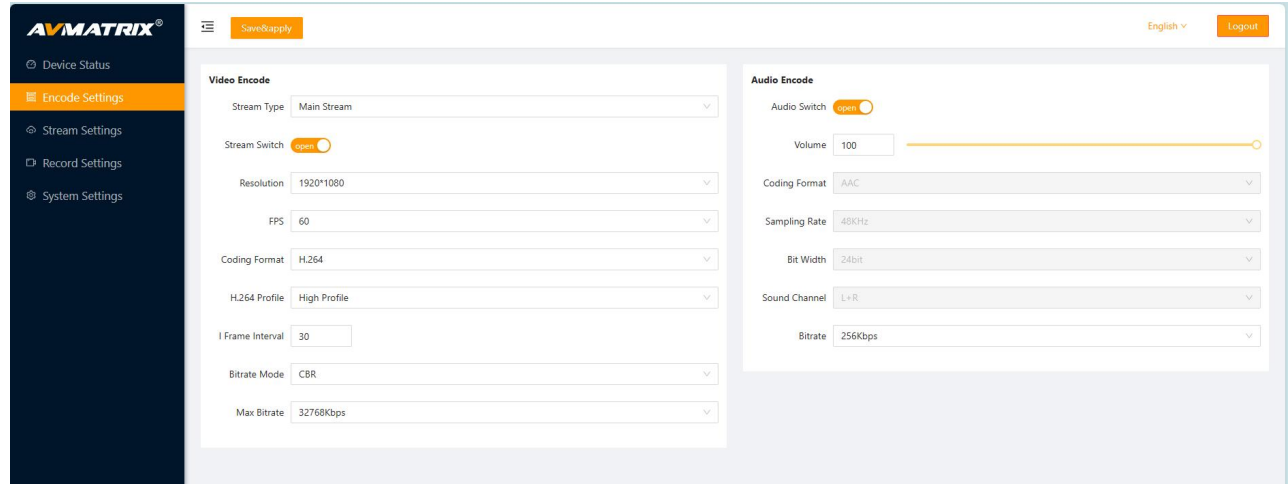

步骤 2: 打开流媒体平台的流媒体直播设置, 获取直播平台的 URL 和流媒体密钥。

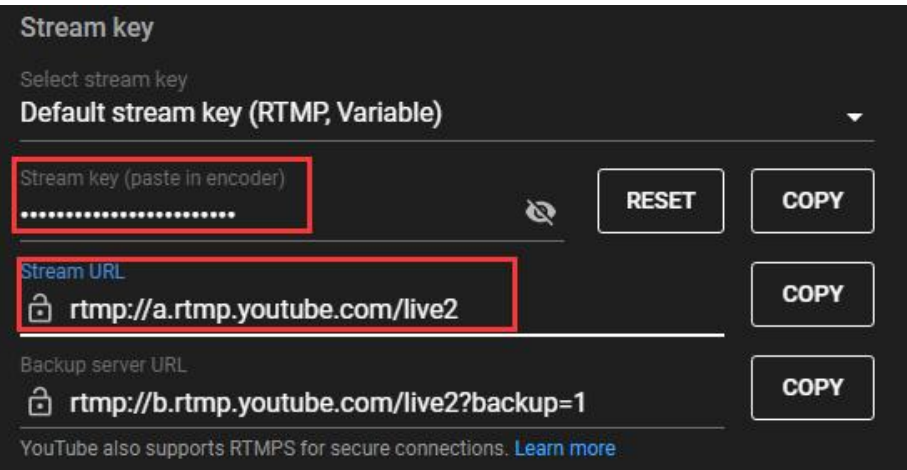

步骤 3: 打开 IP 网站, 选择 "推流设置", 将流媒体 URL 和流媒体密钥复制到 URL 中, 并勾选"√", 点 击 "开始推流 " 即可进行流媒体直播,用户还可以自定义主流媒体和子流媒体名称。

Edit RTMP stream

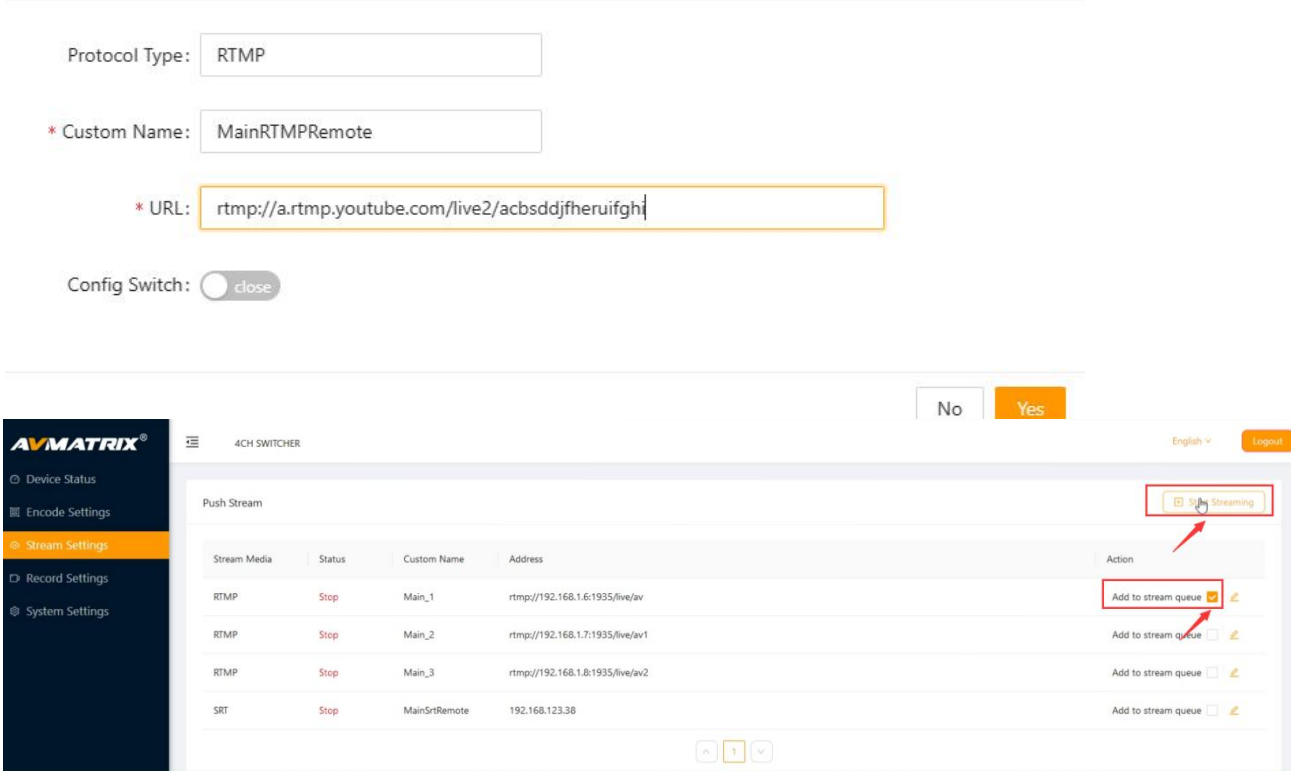

当多视图中的推流状态变为绿色,且菜单状态页面上的推流时间开始计数时,表示直播开始。

当多视图中的推流状态变为橙色时,表示正在连接状态。

多视图中的推流状态变为灰色时,表示连接失败。

当图标显示为禁用时,表示菜单未启用流媒体。

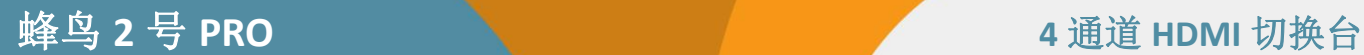

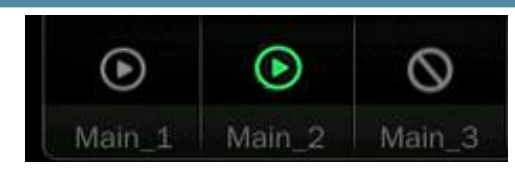

#### 本地拉流:

登录 IP 网站,选择 "Stream settings",获取本地地址,打开 OBS、PotPlayer 等视频播放器,打开复制的 "local address URL "链接,完成本地流媒体播放。

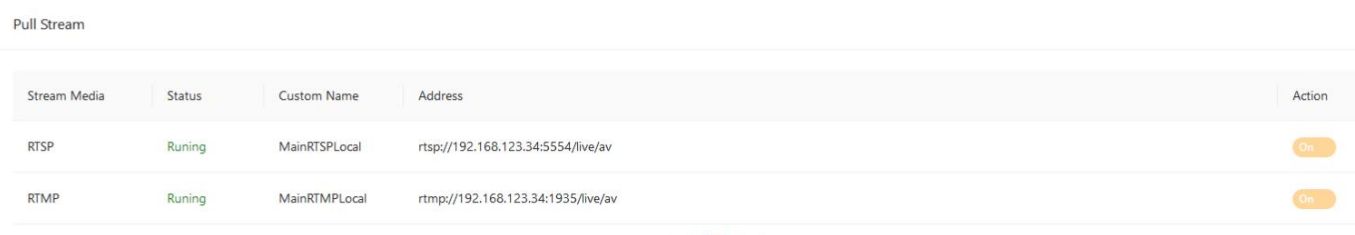

 $\begin{picture}(150,10) \put(0,0){\line(1,0){10}} \put(15,0){\line(1,0){10}} \put(15,0){\line(1,0){10}} \put(15,0){\line(1,0){10}} \put(15,0){\line(1,0){10}} \put(15,0){\line(1,0){10}} \put(15,0){\line(1,0){10}} \put(15,0){\line(1,0){10}} \put(15,0){\line(1,0){10}} \put(15,0){\line(1,0){10}} \put(15,0){\line(1,0){10}} \put(15,0){\line($ 

以 OBS 为例。

步骤 1: 打开 OBS , 点击来源中的 "+"键, 创建一个新的媒体源。

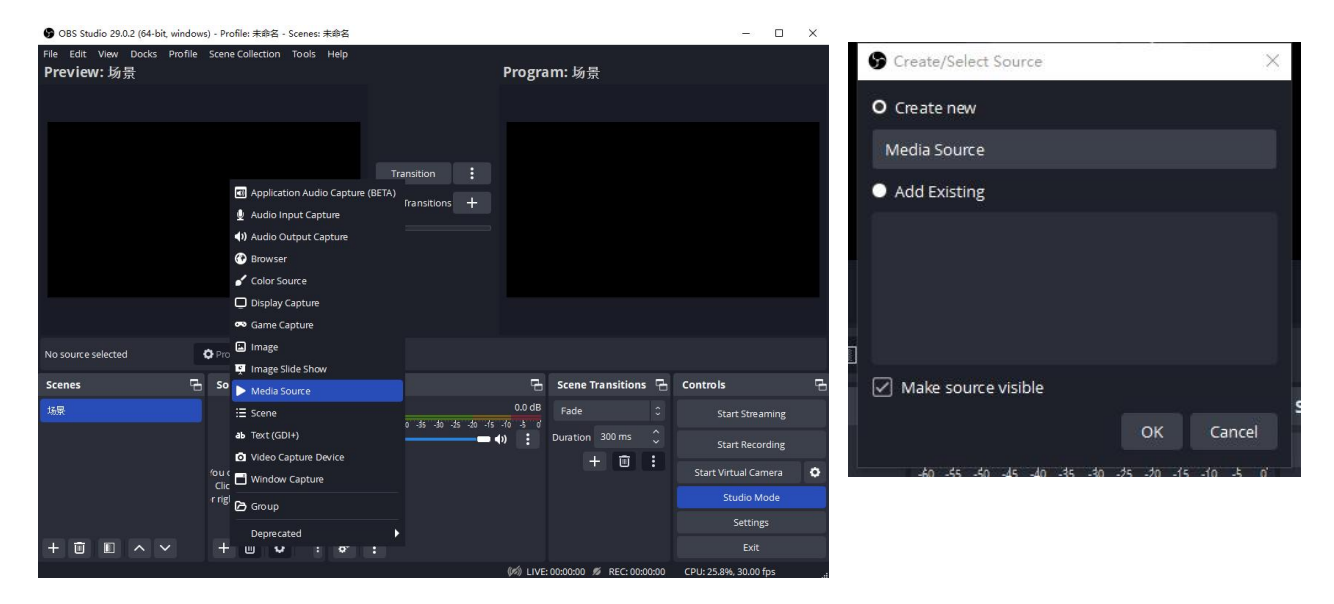

步骤 2: 取消本地文件设置, 在 "INPUT "中添加 "local address URL", 然后点击 "OK", 完成本地拉流。

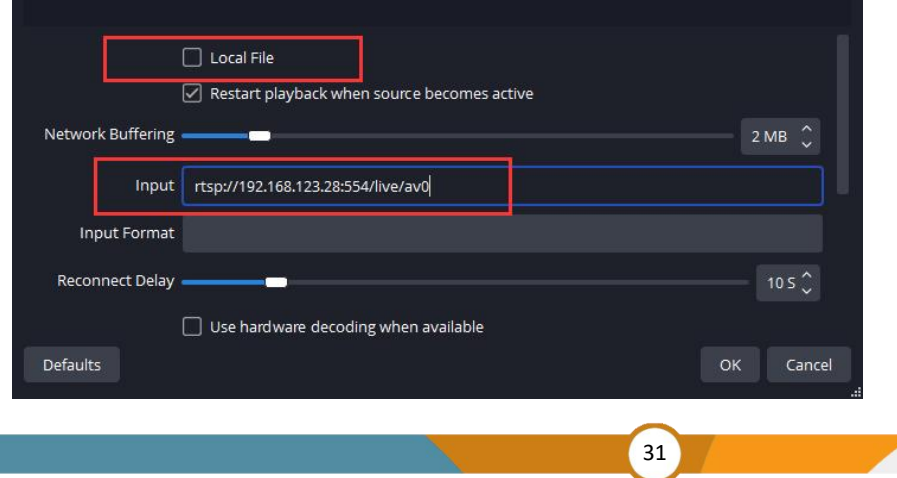

## **蜂鸟 2 号 PRO 2 日 国語 東京 2 日 日 1 日 日 1 日 日 1 日 日 1 日 日 1 日 日 1 日 日 1 日 日 1 日 日 1 日 日 1 日 日 1 日 日 1 日 日 1 日 日 1 日 日 1 日 日 1 日 日 1 日 日 1 日 日 1 日 日 1 日 日 1 日 日 1 日 日 1 日 日 1 日 日 1 日 日 1 日 日 1 日 日 1 日 日 1 日 日 1 日 日 1 日 日 1 日 日 1**

#### 如何使用 **VLC** 播放器播放 **RTSP** 流媒体:

步骤 1: 打开 VLC 播放器, 单击媒体中的 "Open Network "键。

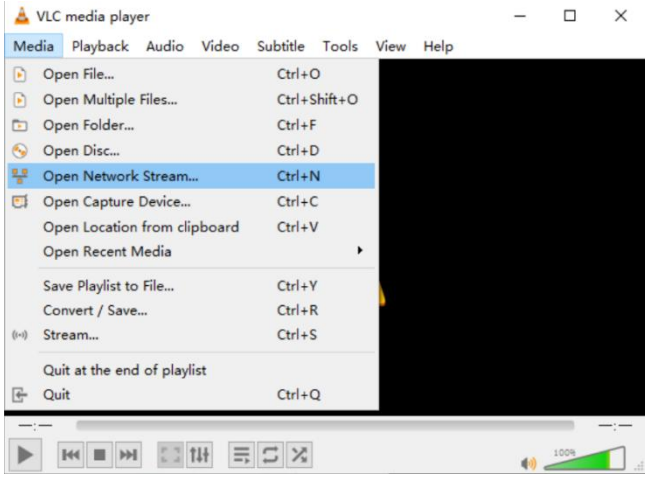

步骤 2: 从 IP 站点获取拉数据流, "Stream settings"-"Pull Stream"(参考 14.1 本地拉流)。

步骤 3: 请输入 RTSP 地址 (av0 表示主码流; av1 表示子码流)。

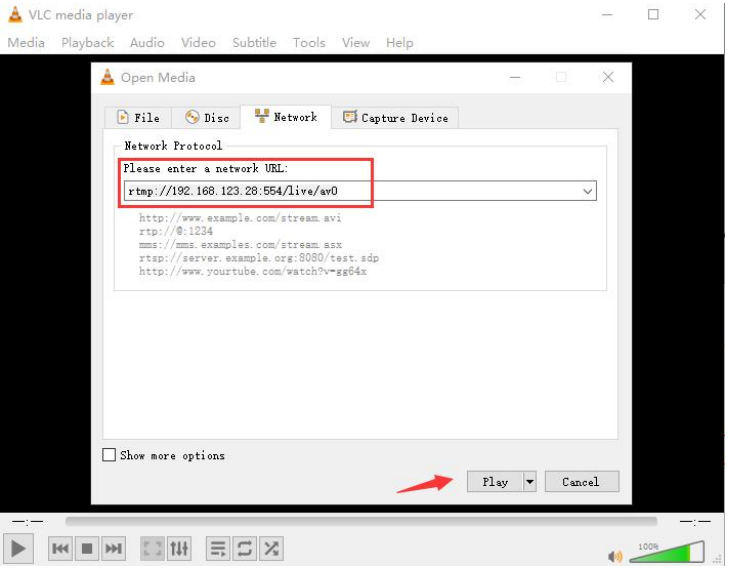

#### <span id="page-35-0"></span>**14.2.** 录制

切换台有两种录制方式, 一种是通过 U 盘录制, 另一种是通过 SD 卡录制。插入 U 盘或 SD 卡, 在录 制设置中根据用户需要选择录制设备,然后点击 "Save "并按下面板上的 REC 按钮开始录制,状态会显示 设备信息。用户还可以通过录像设置在 MP4 和 TS 之间选择录像格式。

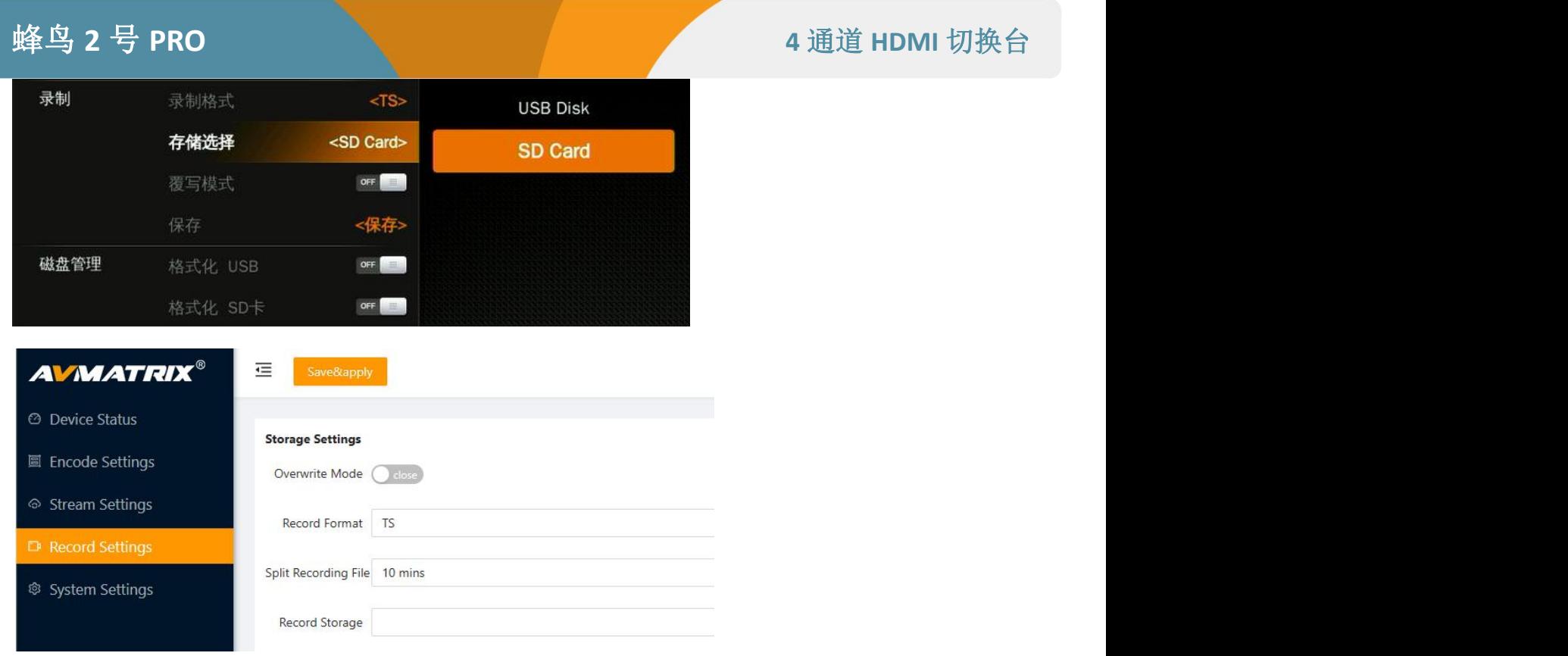

按下面板上的 REC 按钮, 当多画面中的录像时间开始计数时, 表示录像已经开始。再按一次 REC 即可 结束录像。此外,录像状态还会显示录像时间和 SD 卡/U 盘状态,方便用户查看。

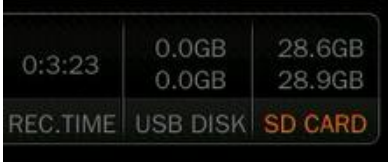

同时,切换台录制具有覆盖功能,当 SD 卡和 U 盘内存已满时,会自动删除并覆盖之前录制的内容,并 重新录制新的内容,用户可以在菜单中启用/禁用覆盖功能,并点击 "Save "完成设置。

### **14.3.** 格式化存储设备

用户可以通过菜单格式化他们的 USB 盘或 SD 卡。在录制菜单中,选择"格式化 USB"或"格式化 SD 卡" 来开始格式化相应的存储设备,格式化后的格式默认为 exFAT。格式化将永久擦除磁盘上的所有数据,因 此请事先备份重要数据。

33

### <span id="page-36-0"></span>**15.** 系统设置

#### <span id="page-36-1"></span>**15.1.** 语言

从菜单中进入系统设置,在英文和中文之间切换系统语言。

#### <span id="page-36-2"></span>**15.2.** 风扇设置

设置散热风扇速度以控制切换台的温度和噪音。有 3 个选项设置:自动/关闭/常开。

### **蜂鸟 2 号 PRO 2 日本 2 日本 2 日本 2 日本 2 日本 2 日本 4 通道 HDMI 切换台**

风扇的默认设置为自动模式,即根据切换台的工作温度自动调整风扇的速度。如果工作环境需要特别安静 的特殊应用,用户可以从菜单中手动关闭风扇。而当切换台的工作温度不断上升并达到预设值(57 摄氏度) 时,状态/菜单页底部的字样将变成橙色以示警告。而当工作温度达到 60 摄氏度时,风扇将自动高速开启以 快速冷却 CPU,同时将风扇切换到自动模式。如果切换台在高温环境下工作,自动风扇设置不能满足散热 要求,那么用户可以选择风扇设置为开启选项,使风扇保持高速运转。

#### <span id="page-37-0"></span>**15.3.** 系统复位

- 重置偏好。将设置恢复为默认设置,但保留部分设置,包括媒体库、时间、网络、语言、风扇和用户设置。 - 出厂复位。将所有设置恢复为默认的出厂设置。

#### <span id="page-37-1"></span>**15.4.** 下载

该切换台支持 PC 控制软件控制。 用户可以通过 LAN 端口连接切换台和 WINDOWS 操作系统电脑, 下载控 制软件进行控制。

#### <span id="page-37-2"></span>**15.5.** 版本信息

查看切换台的软件版本、FPGA 版本、MCU 版本、PCB 版本。

#### <span id="page-37-3"></span>**15.6.** 时间设置

#### **15.6.1** 手动设置时间

用户可以通过菜单直接设置年/月/日/小时/分钟。时间格式可以设置为 12 小时和 24 小时模式。默认设置为 12 小时模式。

#### **15.6.2** 时间模式

将视频切换台通过 LAN 口连接到电脑上, 使用控制软件搜索视频切换台。搜索到视频切换台后, 时间将自 动同步。

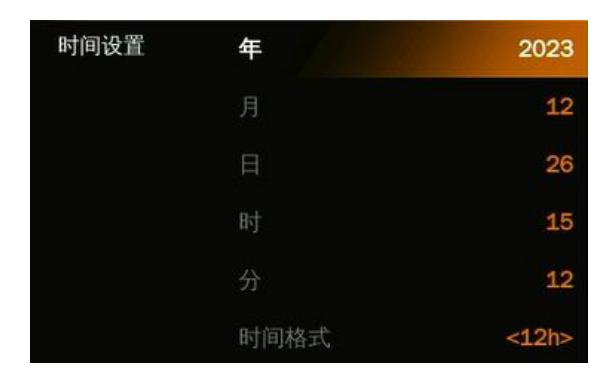

#### <span id="page-37-4"></span>**15.7.** 网络设置

切换台支持两种连接方式。选择菜单上的 DHCP 开时,将切换台与支持 DHCP 的路由器连接后,切换台即 可自动获得 IP 地址。如果网段为 1 既可以用其分配到的 IP 访问网页端, 也可以用.1.100 访问网页端。

关闭 DHCP 时, 用户可以在菜单中手动设置 IP 地址, 子网掩码, 网关方式。 切换台的默认 IP 地址为

34

#### 192.168.1.215。

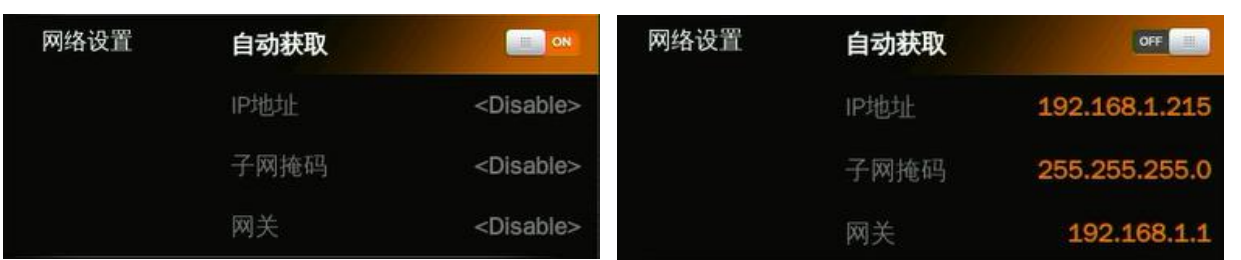

### <span id="page-38-0"></span>**15.8.** 用户设置

用户可以根据需求及不同的应用场景将所有当前设置保存到切换台的帐户中。 添加新用户帐户,重命名帐 户,在帐户之间切换,删除帐户,也可以将帐户导入或导出到 USB 闪存盘,十分灵活方便, 人性化。

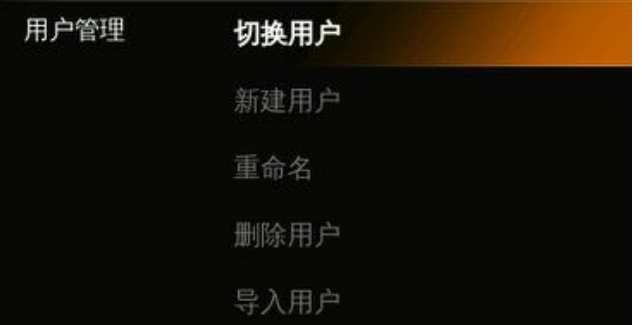

#### **15.8.1** 新建账户

添加一个新的用户帐户并将所有当前设置保存到该帐户。 通过菜单中的虚拟键盘输入名称。

#### **15.8.2** 重命名账户

重命名当前的账户

#### **15.8.3** 切换账户

切换到另一个已保存的用户帐户以轻松快速地进行保存的设置。 同时,切换后,用户名将在状态/菜单页面 的底部更新。

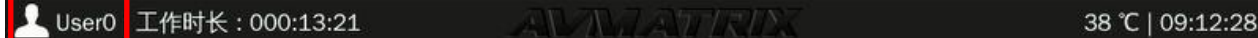

#### **15.8.4** 删除账户

删除一个已保存的用户帐户,不再使用。

#### **15.8.5** 导入账户及设置

将当前用户账户及设置导入到 U 盘中。

#### **15.8.6** 导出账户及设置

将用户账户及设置保存及导到 U 盘中。

### <span id="page-38-1"></span>**16.** 配件

变压器(12V 2A)×1; USB 线(A 转 C)×1; Tally 接口(DB-15)×1

AM